# **Oracle® Big Data Discovery**

Extensions Guide

Version 1.2.2 • June 2016

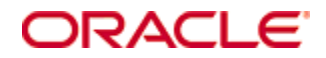

# <span id="page-1-0"></span>**Copyright and disclaimer**

Copyright © 2015, 2016, Oracle and/or its affiliates. All rights reserved.

Oracle and Java are registered trademarks of Oracle and/or its affiliates. Other names may be trademarks of their respective owners. UNIX is a registered trademark of The Open Group.

This software and related documentation are provided under a license agreement containing restrictions on use and disclosure and are protected by intellectual property laws. Except as expressly permitted in your license agreement or allowed by law, you may not use, copy, reproduce, translate, broadcast, modify, license, transmit, distribute, exhibit, perform, publish or display any part, in any form, or by any means. Reverse engineering, disassembly, or decompilation of this software, unless required by law for interoperability, is prohibited.

The information contained herein is subject to change without notice and is not warranted to be error-free. If you find any errors, please report them to us in writing.

If this is software or related documentation that is delivered to the U.S. Government or anyone licensing it on behalf of the U.S. Government, the following notice is applicable:

U.S. GOVERNMENT END USERS: Oracle programs, including any operating system, integrated software, any programs installed on the hardware, and/or documentation, delivered to U.S. Government end users are "commercial computer software" pursuant to the applicable Federal Acquisition Regulation and agencyspecific supplemental regulations. As such, use, duplication, disclosure, modification, and adaptation of the programs, including any operating system, integrated software, any programs installed on the hardware, and/or documentation, shall be subject to license terms and license restrictions applicable to the programs. No other rights are granted to the U.S. Government.

This software or hardware is developed for general use in a variety of information management applications. It is not developed or intended for use in any inherently dangerous applications, including applications that may create a risk of personal injury. If you use this software or hardware in dangerous applications, then you shall be responsible to take all appropriate fail-safe, backup, redundancy, and other measures to ensure its safe use. Oracle Corporation and its affiliates disclaim any liability for any damages caused by use of this software or hardware in dangerous applications.

This software or hardware and documentation may provide access to or information on content, products and services from third parties. Oracle Corporation and its affiliates are not responsible for and expressly disclaim all warranties of any kind with respect to third-party content, products, and services. Oracle Corporation and its affiliates will not be responsible for any loss, costs, or damages incurred due to your access to or use of third-party content, products, or services.

# **Table of Contents**

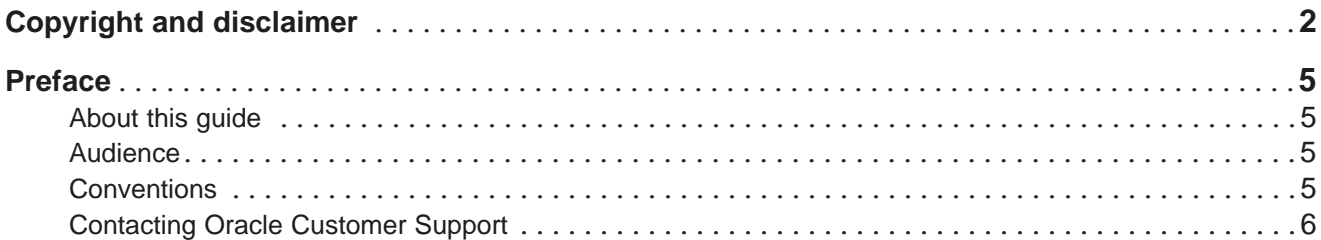

### **Part I: Custom [Visualization](#page-6-0) Component**

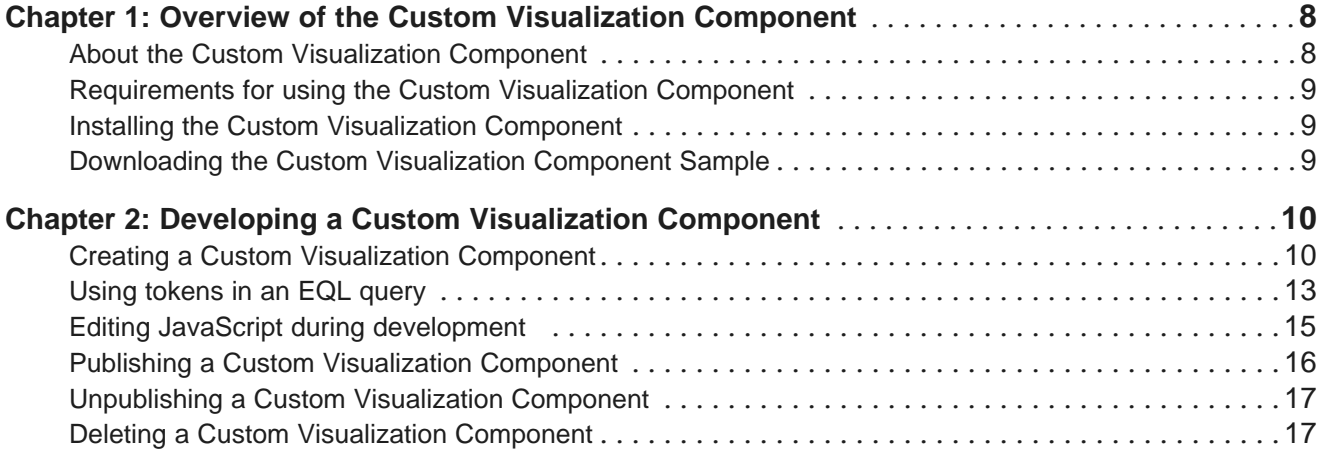

### **Part II: Studio [Component](#page-17-0) SDK**

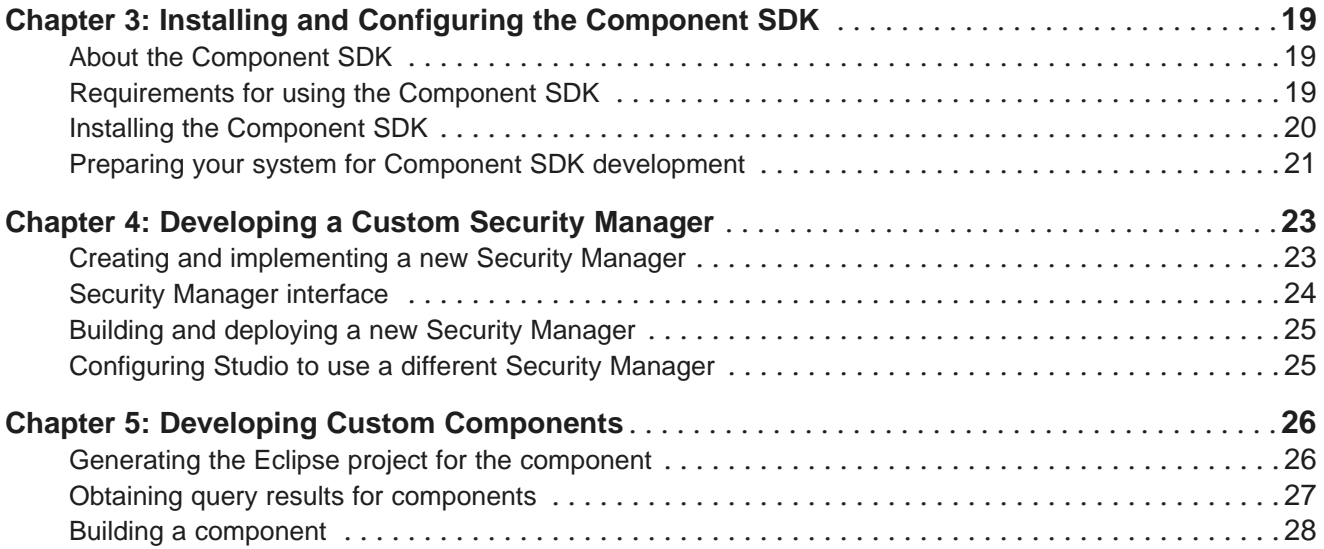

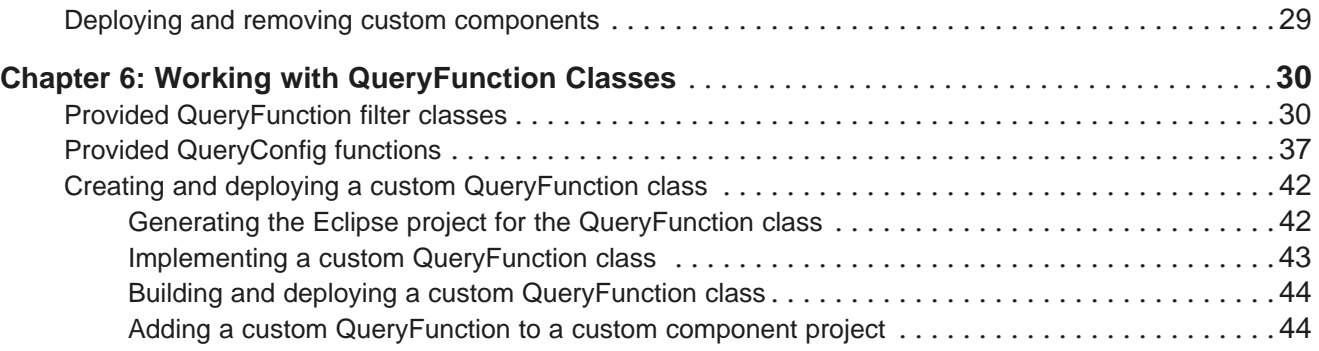

### <span id="page-4-0"></span>**Preface**

Oracle Big Data Discovery is a set of end-to-end visual analytic capabilities that leverage the power of Apache Spark to turn raw data into business insight in minutes, without the need to learn specialist big data tools or rely only on highly skilled resources. The visual user interface empowers business analysts to find, explore, transform, blend and analyze big data, and then easily share results.

# <span id="page-4-1"></span>**About this guide**

This guide describes how to use the Custom Visualization Component to develop unique visualizations for your particular business needs.

# <span id="page-4-2"></span>**Audience**

This guide is intended for developers who want to create custom components for Studio.

### <span id="page-4-3"></span>**Conventions**

The following conventions are used in this document.

#### **Typographic conventions**

The following table describes the typographic conventions used in this document.

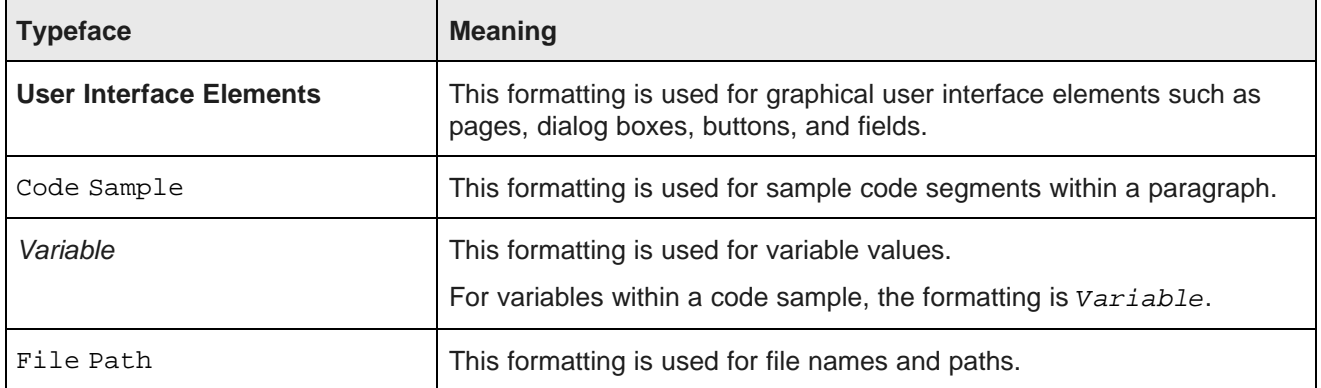

#### **Symbol conventions**

The following table describes symbol conventions used in this document.

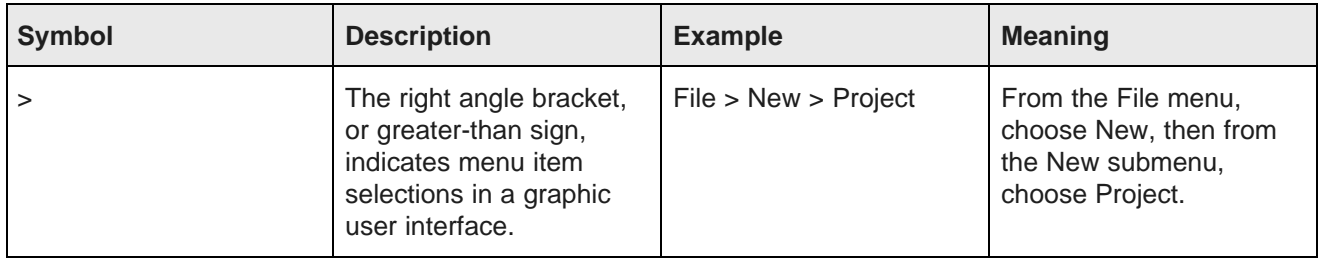

#### **Path variable conventions**

This table describes the path variable conventions used in this document.

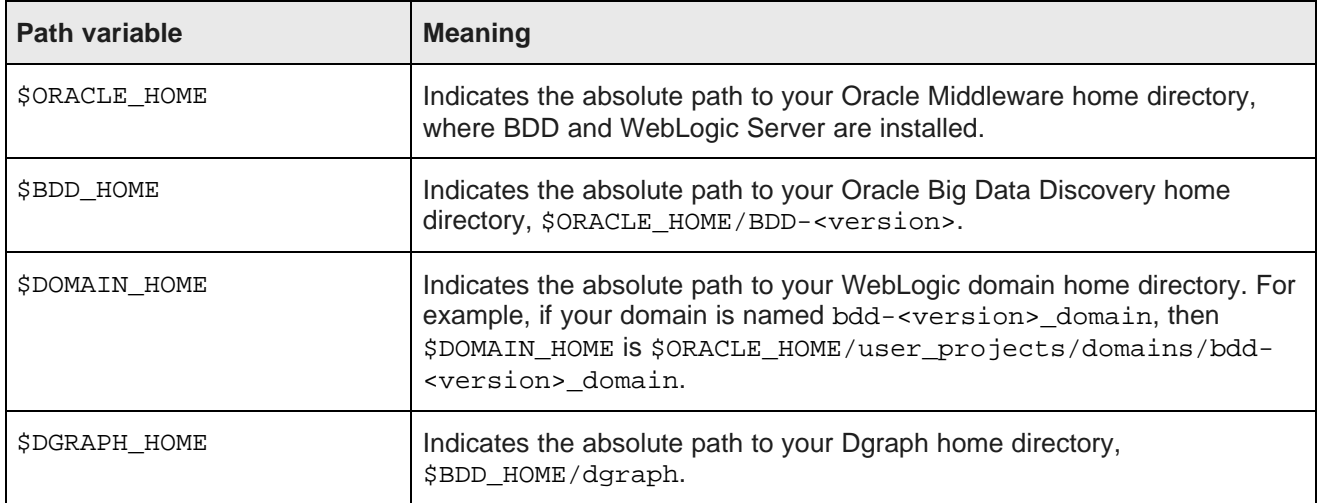

## <span id="page-5-0"></span>**Contacting Oracle Customer Support**

Oracle customers that have purchased support have access to electronic support through My Oracle Support. This includes important information regarding Oracle software, implementation questions, product and solution help, as well as overall news and updates from Oracle.

You can contact Oracle Customer Support through Oracle's Support portal, My Oracle Support at <https://support.oracle.com>.

# **Part I**

# <span id="page-6-0"></span>**Custom Visualization Component**

<span id="page-7-0"></span>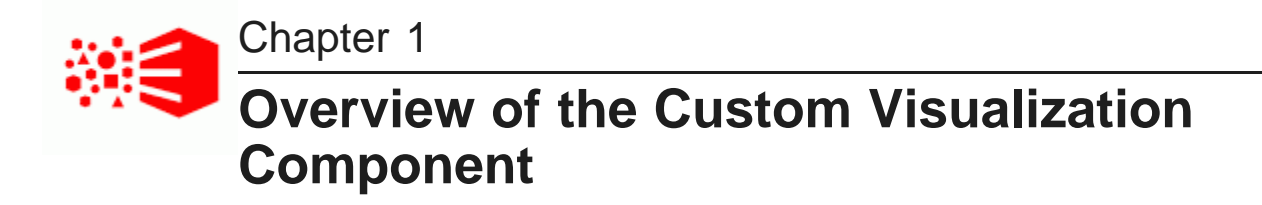

This section defines a Custom Visualization Component and describes how to develop a Custom Visualization Component for use in Studio.

About the Custom [Visualization](#page-7-1) Component [Requirements](#page-8-0) for using the Custom Visualization Component Installing the Custom [Visualization](#page-8-1) Component [Downloading](#page-8-2) the Custom Visualization Component Sample

## <span id="page-7-1"></span>**About the Custom Visualization Component**

A Custom Visualization Component is an extension to Studio that lets you create customized visualizations in cases where the default components in Studio do not meet your specific data visualization needs. A developer creates a custom component, tests it, modifies it, and publishes it to become available to business users. A business user then creates and configures an instance of the custom component on a project page in Studio.

#### **Elements of a Custom Visualization Component**

<span id="page-7-2"></span>A Custom Visualization Component is made of the following:

- A JavaScript file to define the features, rendering, and interaction of the custom component with its data. You code this file to conform to the Custom Visualization Portlet JavaScript API.
- An EQL statement to provide one or more result sets for the component. This may include EQL token configuration to define variables in an EQL query.

You specify the JavaScript, the EQL, and the EQL token configuration on the **Custom Visualizations** page of Studio along with additional configuration of the custom component.

#### **Installed libraries and external libraries**

BDD has D3 version 3 and jQuery version 2.0.3 installed by default. If you need to access additional JavaScript libraries for use in your component, you specify them as a list of external JavaScript libraries when you create the component.

#### **Role privileges**

You must have Administrator privileges to access the **Custom Visualizations** page in Studio. Once you publish a Custom Visualization Component, any user with project access can create an instance of the custom component on a project page.

#### **Reference API documentation**

The Custom Visualization Portlet JavaScript API has generated JavaScript documentation that is available as part of the full BDD documentation set. You can use this documentation as a reference to code the JavaScript file for a custom component.

For details, see the Custom Visualization Portlet JavaScript API Reference.

### <span id="page-8-0"></span>**Requirements for using the Custom Visualization Component**

Before developing a Custom Visualization Component, make sure that you meet the following requirements.

#### **Supported platforms**

While Big Data Discovery is always deployed on a Linux system, you can develop a Custom Visualization Component on either a Windows or Linux system.

#### **Required knowledge and skills**

<span id="page-8-4"></span>In order to work with a Custom Visualization Component, you should be familiar with the following:

- JavaScript development and charting libraries.
- Writing EQL statements to provide one or more result sets for a custom component. For details about writing EQL queries, see the EQL Reference.

### <span id="page-8-1"></span>**Installing the Custom Visualization Component**

No additional installation tasks are required.

### <span id="page-8-2"></span>**Downloading the Custom Visualization Component Sample**

On the Oracle Technology Network, you can download a ZIP file containing the Custom Visualization Component Sample.

<span id="page-8-3"></span>The ZIP file contains a complete example of a custom component, including:

- A JavaScript file that illustrates how to use the Custom Visualization Component API. The sample code implements a Donut Pie chart visualization and the code provides a reference for building your own component.
- A text file of configuration settings that you use to populate fields on the **Custom Visualization** page of Studio. This provides the configuration settings for the sample JavaScript code and a tokenized EQL statement to generate results for the component.

<span id="page-9-0"></span>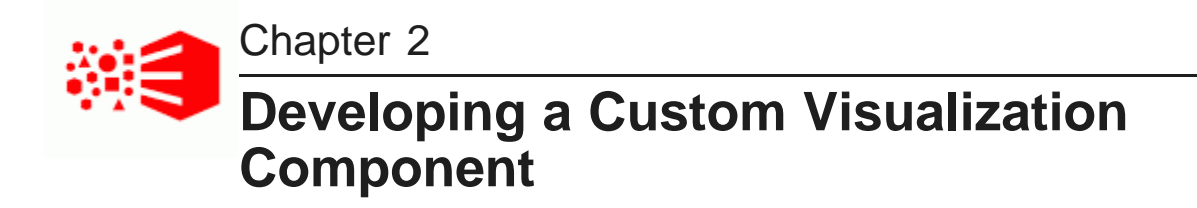

This section describes how to create your own Custom Visualization Component and publish it for use in Studio.

Creating a Custom [Visualization](#page-9-1) Component Using [tokens](#page-12-0) in an EQL query Editing JavaScript during [development](#page-14-0) Publishing a Custom [Visualization](#page-15-0) Component [Unpublishing](#page-16-0) a Custom Visualization Component Deleting a Custom [Visualization](#page-16-1) Component

## <span id="page-9-1"></span>**Creating a Custom Visualization Component**

You create a component by coding a JavaScript file that uses the Custom Visualization Component JavaScript API to initiate queries and render the returned data to the component. You upload the file as part of the component configuration. Also you write one or more EQL statements to provide the result set for the component.

Before performing this task, you should code the JavaScript file for the custom component to conform to the Custom Visualization Component JavaScript API. You upload the file in the steps below. For details about coding the JavaScript file, see the Custom Visualization Component JavaScript API Reference.

<span id="page-9-2"></span>When a business user creates a custom component on a project page in Discover, Studio loads the JavaScript code to render the component.

The JavaScript code has two major requirements:

- It must extend Oracle.BDD.Portlets.Visualization.Renderers.BaseRenderer.
- It must implement the init() function. This is executed on each Discover page load and it typically queries for a result set and directs the responds in the component.

To create a Custom Visualization Component:

- 1. In the Studio header, click the **Configuration Options** icon and select **Control Panel>Custom Visualizations**.
- 2. Click **+ Component**.
- 3. Specify a name for the component.

This is the display name of the component as it displays on the Component menu of the **Discover** page.

- 4. Optionally, click **Browse** to locate an icon image for the component and then click **Upload** and **Ok**. This is the icon image for the component as it displays on the Component menu of the **Discover** page.
- 5. In **JavaScript File**, click **Browse** to locate the JavaScript file that implements your Custom Visualization Component and click **Open**.
- 6. In **Renderer class**, specify the fully qualified name of the JavaScript class that renders the component.

For example, in the following JavaScript snippet, the name of the renderer class is Oracle.BDD.Portlets.Visualization.Renderers.DonutPieChart:

```
Oracle.BDD.Portlets.Visualization.Renderers.DonutPieChart
= Oracle.BDD.Portlets.Visualization.Renderers.BaseRenderer.extend({
    init: function() {
        /**
         * Get the queryConfig for the initial query
         */
        var queryConfig = this.getQueryConfig("eql");
...
```
- 7. Select a **Sort type** of one of the following:
	- **None** Specifies that there is no sort option available for the business user to configure in the component.
	- **Defined** Specifies that the sort option for the component is defined by token replacement in an EQL statement. A business user then sorts by value of the token in either an ascending or descending order.
	- **Per Dimension** Specifies that a sort option is available for any token defined as a dimension.
- 8. Optionally, expand **Advanced Options** and specify the following:
	- **CSS** Specifies visualization-specific CSS. Also note that the CSS is scoped to the visualization's DOM container.
	- **External CSS** Specifies a list of URLs to external CSS files. Each URL should be line separated.
	- **External JavaScript** Specifies a list of URLs to external JavaScript files. Each URL should be line separated. These JavaScript files might provide additional resources, such as third-party plugins, to support the JavaScript file.

For example:

```
https://cdnjs.cloudflare.com/ajax/libs/EventEmitter/4.2.11/EventEmitter.min.js
https://cdnjs.cloudflare.com/ajax/libs/UAParser.js/0.7.9/ua-parser.min.js
```
#### 9. Click **Next**.

10. In **EQL query name**, specify the name of the EQL query used in the JavaScript API function getQueryConfig.

For example, if your Javascript file contains:

var queryConfig = this.getQueryConfig("eql");

...

then the EQL query name you specify is  $eq1$ .

11. Specify the EQL query for your component in the text box.

#### For example:

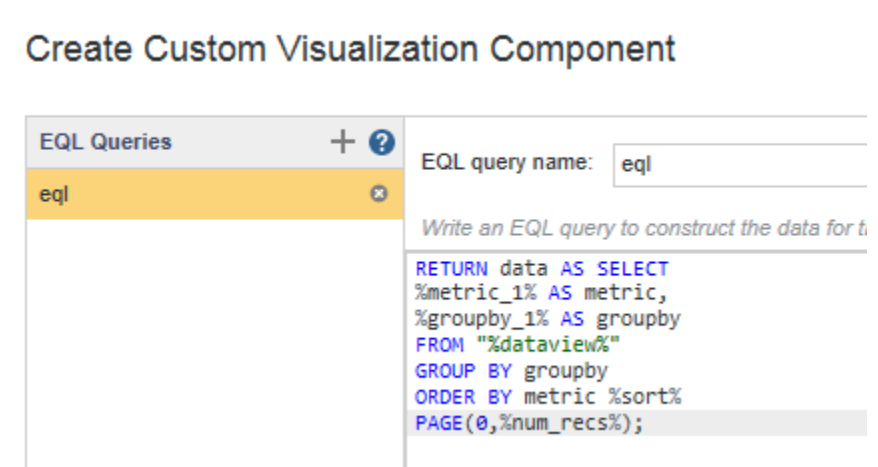

For more details about writing EQL statements, see the EQL Reference.

12. Optionally, you can add more EQL queries to the component by clicking **+** and specifying a new name and EQL query in the text box.

Each query that you add generates an additional result set for the component to use.

13. Click **Detect Tokens**.

Studio examines the tokens in the EQL query, and based on the syntax of how the tokens are used, Studio adds the tokens to **Attributes**, **Views**, **Data**, and **Sort** categories. For example, tokens in a FROM clause appear in **Views**. Tokens in a WHERE clause appear in **Data**.

14. If any of the tokens are incorrectly categorized, click the token and drag and drop it into the correct **Attributes**, **Views**, **Data**, or **Sort** category.

15. Click each token name and specify the details of how the token is used in the component.

This steps configures how a business user interacts with the token values on the Discover page. You specify whether a token is a metric or a dimension, its display name, its data view, its data type, and aggregation type.

For example, the settings shown here configure the metric 1 token:

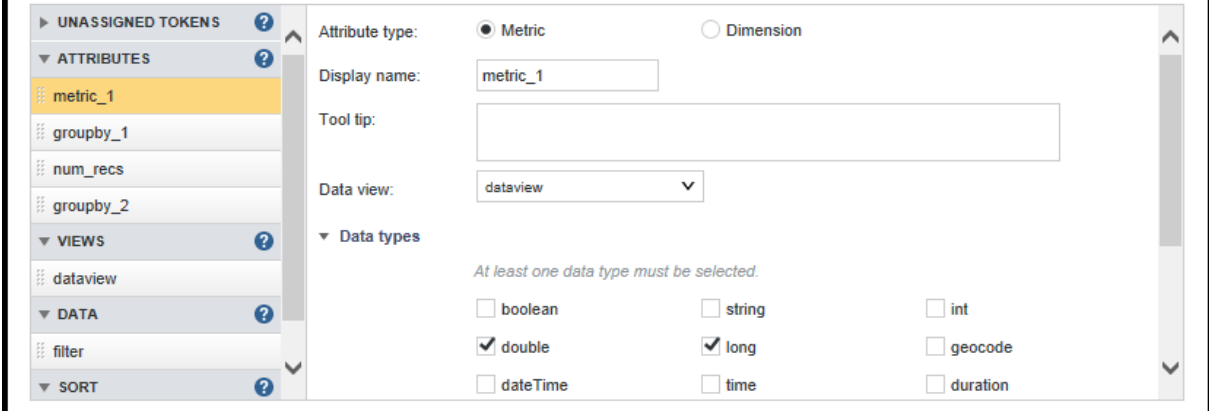

16. Click **Save**.

The new component is available at the bottom of the **Add Component** menu on the **Discover** page. For example, here is the Donut Pie example used in the procedures:

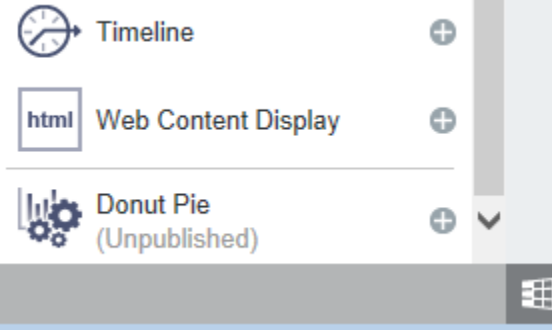

The component is not available to business users until you publish it.

Before publishing, you should test the component by working with it as a business user would and adjusting the JavaScript or other configuration if necessary to modify the component's behavior. Once the component works correctly, you publish it for use by other Studio users.

### <span id="page-12-0"></span>**Using tokens in an EQL query**

The EQL queries for a Custom Visualization Component support token replacement in the EQL query. Tokens are simply variables in an EQL query that correspond to user-interface controls in the **Visualization Settings** panel the component. Controls include attributes (metrics or dimensions), views, data views and sorts. For

example, a sort token in an EQL query creates an ASC or DSC sort control in the component configuration for a project user to select. A dimension token creates a drop down menu of attributes for a project user to select.

In EQL query, tokens are strings enclosed by percentage signs (%), for example,  $\text{smetric\_1}\$ . Here is an example EQL statement that contains five tokens ( $\text{%metric\_1}\$ ,  $\text{%groupby\_1}\$ ,  $\text{%factor}$ ,  $\text{%score}$ ,  $\text{%factor}$ %num\_recs%):

```
RETURN data AS SELECT
%metric_1% AS metric,
%groupby_1% AS groupby
FROM "%dataview%"
GROUP BY groupby
ORDER BY metric %sort%
PAGE(0,%num_recs%);
```
<span id="page-13-0"></span>Studio replaces the tokens with a value based on the user configuration in the **Visualization Settings** panel the component. That value is used when Studio runs the query to generate results for the component.

#### **Token types**

Tokens are distinguished by the type of data the token represents and by how the component acquires the token's value. The following table shows each token type and explains how Studio replaces the token with a value before running the EQL query.

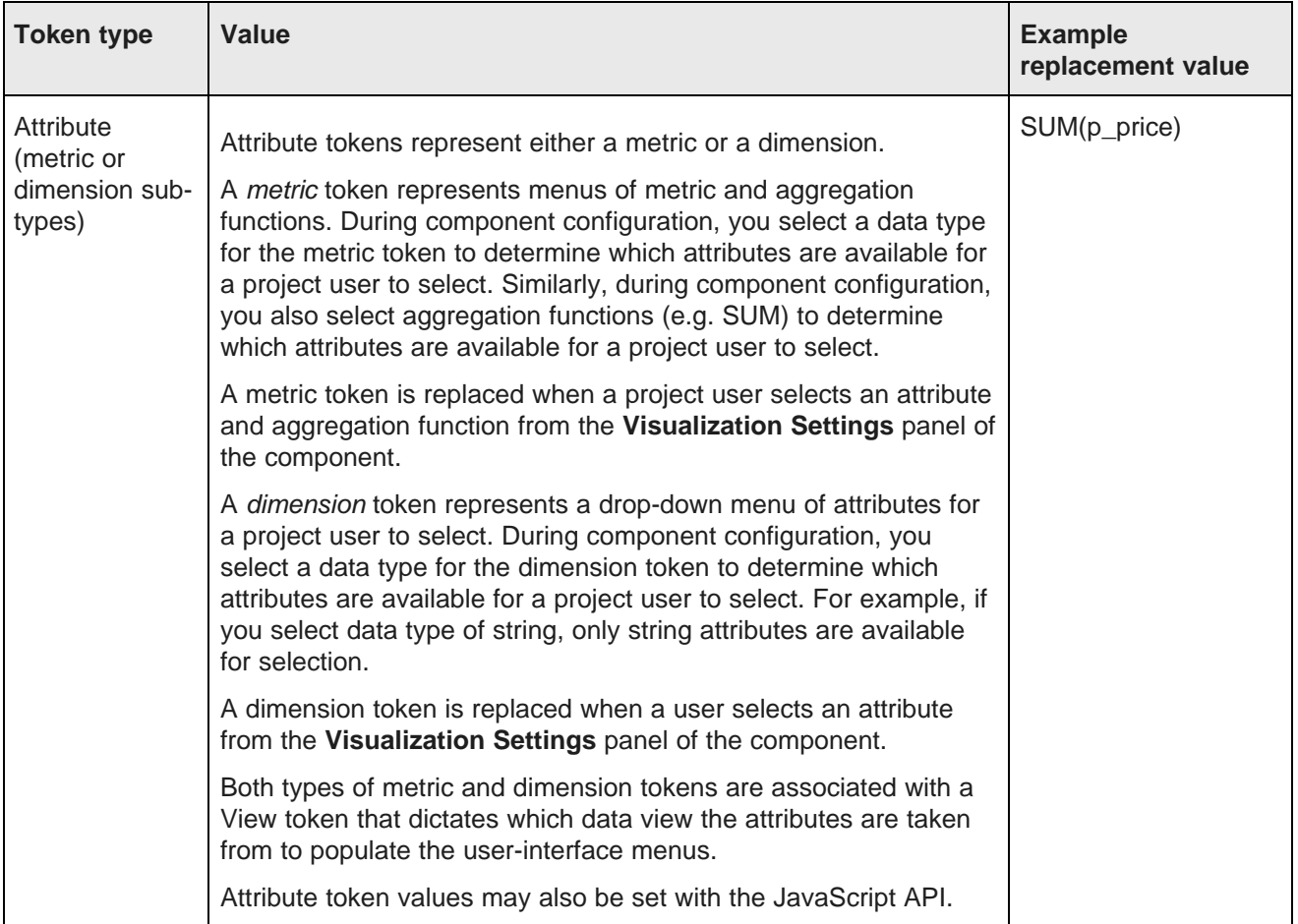

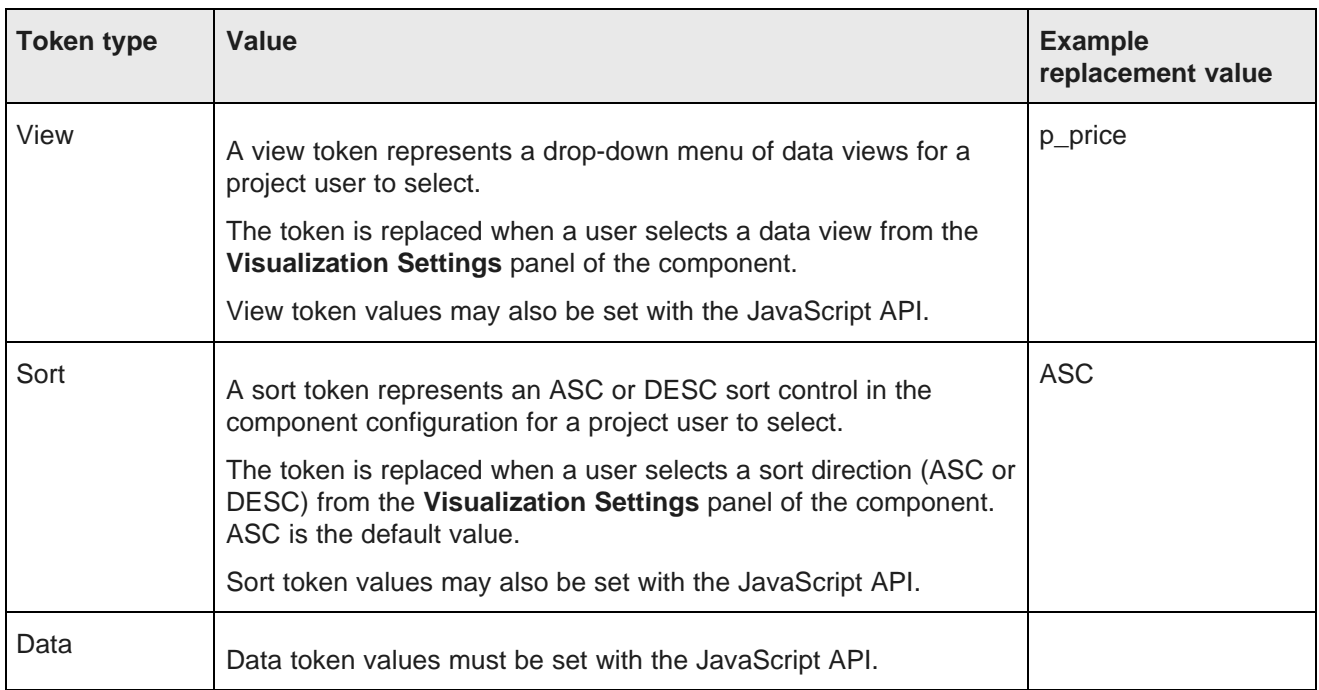

For additional details about tokens, see the Custom Visualization Component JavaScript API Reference.

#### **Token substitution example**

Here is an example EQL query with tokens:

```
RETURN data AS SELECT
%metric_1% AS metric,
%groupby_1% AS groupby
FROM "%dataview%"
GROUP BY groupby
ORDER BY metric %sort%
PAGE(0,%num_recs%);
```
Here is the same EQL query with values substituted for the tokens:

RETURN data AS SELECT SUM(p\_price) AS metric, p\_color AS groupby FROM "wine\_dataset" GROUP BY groupby ORDER BY metric ASC PAGE(0,20);

## <span id="page-14-0"></span>**Editing JavaScript during development**

As a troubleshooting convenience, Studio provides an inline JavaScript editor so you can modify a component's JavaScript directly. You do not have to upload the file again using the Add Component wizard. You modify the JavaScript inline as part of debugging the component. This JavaScript editor is available only while a component is unpublished.

You must have already created a custom visualization component and added it to a project before you can edit the component's JavaScript.

<span id="page-15-1"></span>To edit JavaScript during development:

- 1. Open a project and add your Custom Visualization Component to a Discover page.
- 2. Click the pencil icon to edit the visualization settings.
- 3. Click the **Edit JavaScript** link.

For example:

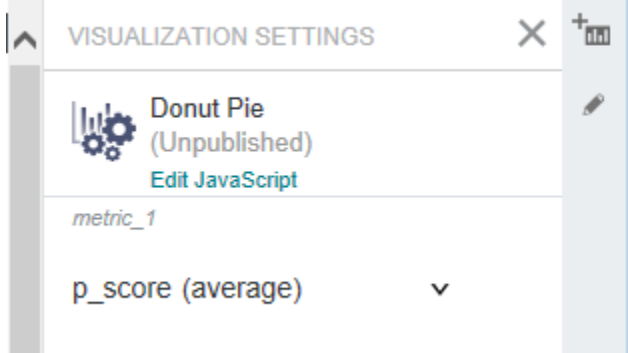

- 4. In the Edit JavaScript editor, modify the component's code as necessary to adjust its behavior.
- 5. Click **Save and exit**.

The code changes take place immediately.

### <span id="page-15-0"></span>**Publishing a Custom Visualization Component**

After you are satisfied that a Custom Visualization Component behaves as desired, you publish it to make it available on the Discover page of Studio to all Studio users. Unpublished components are available only to administrators.

<span id="page-15-2"></span>To publish a Custom Visualization Component:

- 1. In the Studio header, click the **Configuration Options** icon and select **Custom Visualizations**.
- 2. Locate the component you want to make available and click **Published**.

The component immediately becomes available on the component menu of the Discover page.

### <span id="page-16-0"></span>**Unpublishing a Custom Visualization Component**

To remove a Custom Visualization Component from the component menu, you unpublish it. Previously created instances of the component are still available on the Discover page, but business users cannot create new instances of the component after it has been unpublished.

<span id="page-16-3"></span>An unpublished component is still stored in Studio, so a developer with the administrator role can modify it if necessary and publish it again later.

To unpublish a Custom Visualization Component:

- 1. In the Studio header, click the **Configuration Options** icon and select **Custom Visualizations**.
- 2. Locate the component that you want to make unavailable and deselect **Published**.
- 3. Click **Unpublish**.

### <span id="page-16-1"></span>**Deleting a Custom Visualization Component**

Deleting removes the component from the component menu of the Discover page and removes the component from any project where it was used.

<span id="page-16-2"></span>To delete a Custom Visualization Component:

- 1. In the Studio header, click the **Configuration Options** icon and select **Custom Visualizations**.
- 2. Locate the component you want to remove and click **Remove**.
- 3. In the confirmation dialog, click **Delete**.

# **Part II**

# <span id="page-17-0"></span>**Studio Component SDK**

<span id="page-18-0"></span>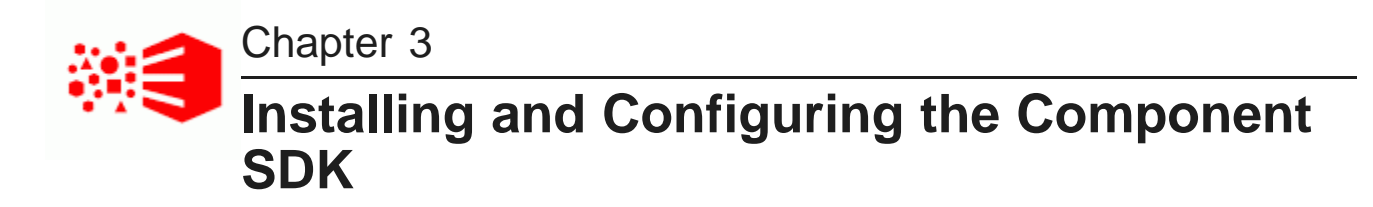

The Component SDK supports custom development for components and data security.

About the [Component](#page-18-1) SDK [Requirements](#page-18-2) for using the Component SDK Installing the [Component](#page-19-0) SDK Preparing your system for Component SDK [development](#page-20-0)

### <span id="page-18-1"></span>**About the Component SDK**

You can use the Component SDK to extend Studio by creating and deploying custom Security Managers and components.

<span id="page-18-3"></span>You can create Security Managers to restrict access to specific data.

You can create custom components to visualize data in Studio. Once you deploy a custom component, it can be added to a project page.

As part of developing custom components, you can also create custom QueryFunctions, used to retrieve and display data on a component.

To see the full generated documentation for the Component SDK, see the Component SDK API Reference (Javadoc).

### <span id="page-18-2"></span>**Requirements for using the Component SDK**

Before using the Component SDK, make sure that you meet the system and skill set requirements.

#### **Required knowledge and skills**

<span id="page-18-4"></span>In order to work with the Component SDK, you should be familiar with Java development and JavaScript.

Components are extensions of a custom version of the Java Portlet class, so to develop a custom component, you should also have some understanding of Java portlets and the Portlet specification.

The Component SDK generates Eclipse projects, so it also helps to be familiar with Eclipse.

#### **Supported platforms**

While Big Data Discovery is always deployed on a Linux system, you can use the Component SDK from either a Windows or Linux system.

There are .bat and .sh versions of each of the Component SDK scripts.

#### **Software requirements**

<span id="page-19-2"></span>All Component SDK work requires the following:

- Eclipse. You must use a version that supports JDK 1.7.
- JDK 1.7 or above
- Apache Ant 1.8.4 or higher, to build your custom items

For custom components, you may also need:

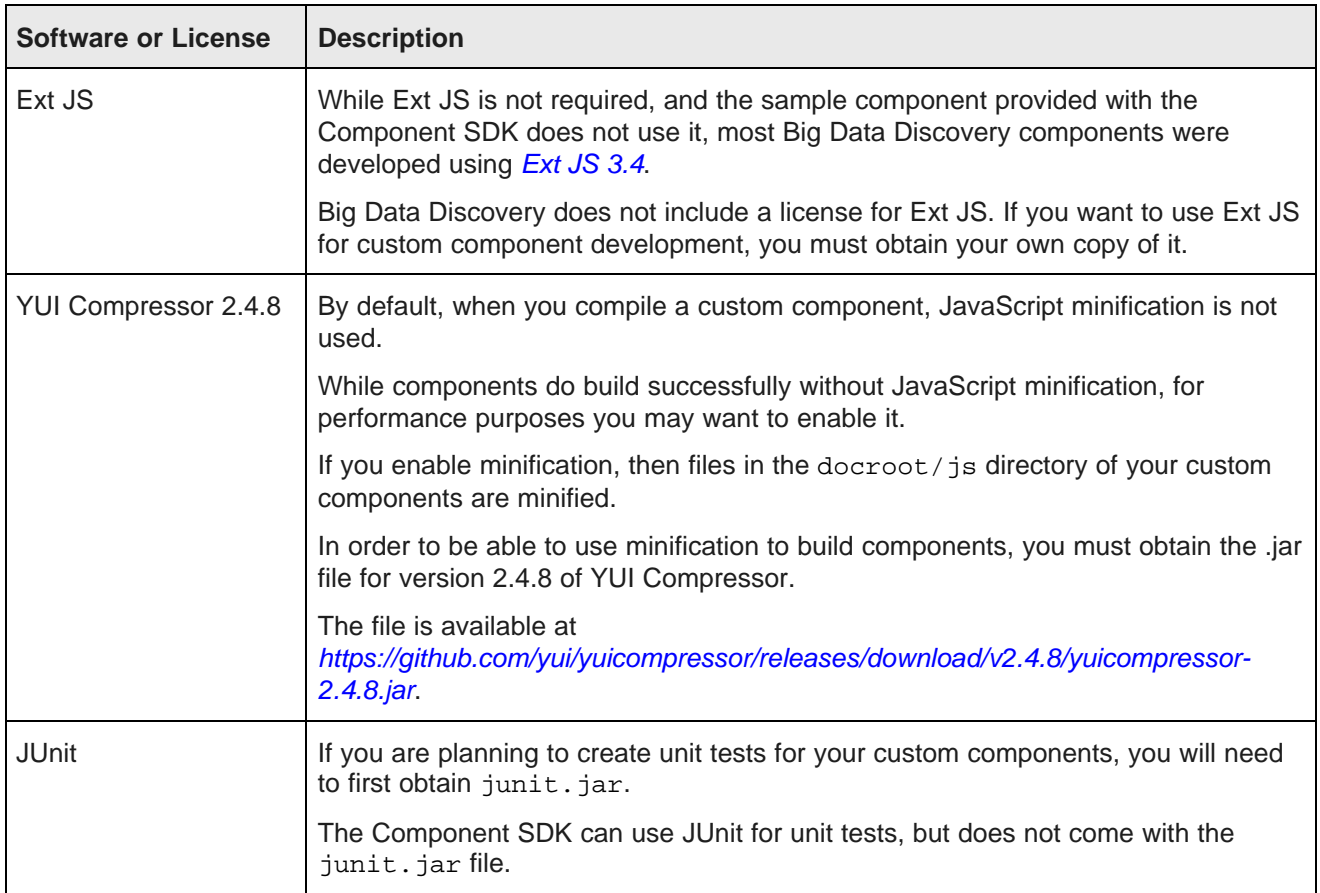

### <span id="page-19-0"></span>**Installing the Component SDK**

The Component SDK is contained in a .zip file in the Big Data Discovery Media Pack.

<span id="page-19-1"></span>To install the Component SDK:

1. From the Big Data Discovery Media Pack, download the Component SDK .zip file (component-sdk- <versionNumber>.zip).

2. Extract the Component SDK .zip file to a separate directory.

The directory path to the Component SDK cannot contain spaces.

Once you have installed the Component SDK, you can continue with your custom development.

For information on developing custom Security Managers, see [Developing](#page-21-0) a Custom Security Manager on [page](#page-21-0) 22.

For information on developing custom components, see Developing Custom [Components](#page-24-2) on page 25.

### <span id="page-20-0"></span>**Preparing your system for Component SDK development**

After installing the Component SDK, before you can start development, you must complete some initial preparation on your system.

<span id="page-20-1"></span>This includes:

- Extracting the Studio .ear file and portal .war file
- Configuring build files to point to the directories for these extracted files
- Optionally, enabling JavaScript minification for custom components.

If minification is enabled, then files in the docroot/js directory of custom components are minifiied.

To prepare your system for custom component development:

- 1. Extract the Studio .ear file and portal .war file:
	- (a) From the Big Data Discovery Media Pack, download the .ear file.
	- (b) Extract the .ear file to a directory on your machine.
	- (c) From that directory, extract the file endeca-portal.war to a directory within the extracted .ear file directory.

For example, if the .ear file is extracted to /bdd ear, the contents of the extracted .war file might be in /bdd\_ear/portal/.

- 2. Next, in the Component SDK, create and configure the build properties files:
	- (a) Go to the components directory of the Component SDK.
	- (b) In the components directory, create a file called build.  $\langle users \rangle$ , properties, where  $\langle users \rangle$ is the user name that you use to log in to the current machine.

For example, if your user name is jsmith, then you would create a file called build.jsmith.properties.

(c) Add the following properties to build.<user>.properties:

```
portal.base.dir=<extracted .ear file directory>
app.server.lib.global.dir=<extracted .ear file directory>/APP-INF/lib
app.server.portal.dir=<extracted portal .war file directory>
war.output.dir=<directory for generated components>
```
The war.output.dir setting indicates where the build process should place the .war file that it generates when you compile a custom component. This can be any directory on your system.

So for example, if:

- You extracted the .ear file to a directory called /bdd\_ear
- You extracted the portal .war file to a portal directory in /bdd\_ear
- You want the generated .war files for custom components to be placed in /generated\_components

the settings would be:

```
portal.base.dir=/bdd_ear
app.server.lib.global.dir=/bdd_ear/APP-INF/lib
app.server.portal.dir=/bdd_ear/portal
war.output.dir=/generated_components
```
- (d) In the components directory, create a file called build.shared.properties.
- (e) In build.shared.properties, add the following property:

portal.base.dir=<extracted .ear file directory>

- 3. To enable JavaScript minification when building custom components:
	- (a) If you haven't already, obtain the required YUI Compressor .jar file. See [Requirements](#page-18-2) for using the [Component](#page-18-2) SDK on page 19.
	- (b) In the components directory of the Component SDK, update build. <user>.properties to add the following property:

yui.compressor.jar=<path to YUI Compressor .jar file>

4. In Eclipse, create the following Eclipse classpath variables:

<span id="page-21-0"></span>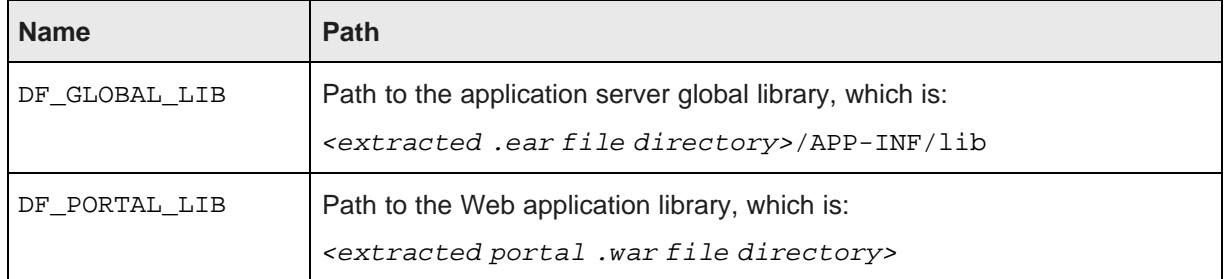

<span id="page-22-0"></span>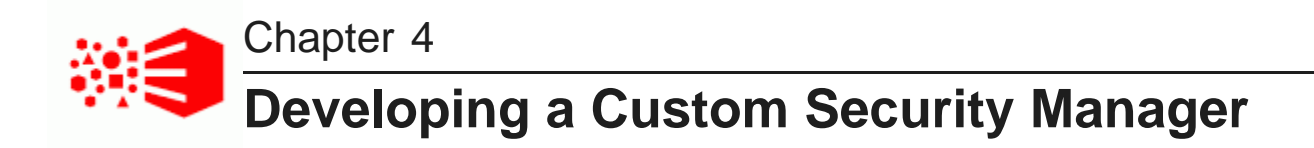

Using the Component SDK, you can create a custom Security Manager to customize how Big Data Discovery filters the data that users see.

Creating and [implementing](#page-22-1) a new Security Manager Security [Manager](#page-23-0) interface Building and [deploying](#page-24-0) a new Security Manager [Configuring](#page-24-1) Studio to use a different Security Manager

### <span id="page-22-1"></span>**Creating and implementing a new Security Manager**

The Component SDK includes a batch script for creating a new Security Manager.

<span id="page-22-3"></span>To create a new Security Manager project:

- 1. From a command prompt, change to the components/endeca-extensions directory in the Component SDK.
- 2. Run the appropriate version of the create-bddsecuritymanager command.

For Linux:

./create-bddsecuritymanager.sh <securityManagerName>

For Windows:

create-bddsecuritymanager.bat <securityManagerName>

Where <securityManagerName> is the name you want to use for the security manager. For example:

./create-bddsecuritymanager.sh restrict-region-data

The name cannot have spaces.

This command creates a <securityManagerName> directory in bddsecuritymanager.

This directory is an Eclipse project that you can import directly into Eclipse.

It also contains a sample implementation that can help you understand how the Security Manager is used.

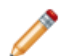

**Note:** The sample implementation illustrates one way to use the API. The sample is not intended to provide a recommended design pattern for a production application.

<span id="page-22-2"></span>3. Your Security Manager must implement the applySecurity method.

public void applySecurity(PortletRequest request, MDEXState mdexState, Query query) throws BddSecurityException;

The Query class in this signature is  $com$ .endeca.portal.data.Query. This class provides a simple wrapper around a Conversation Service request.

### <span id="page-23-0"></span>**Security Manager interface**

The com.endeca.portal.data.security.BddSecurityManager interface represents a Security Manager capable of applying record-level security filters for BDD.

<span id="page-23-1"></span>For additional details about BddSecurityManager, see the Component SDK API Reference.

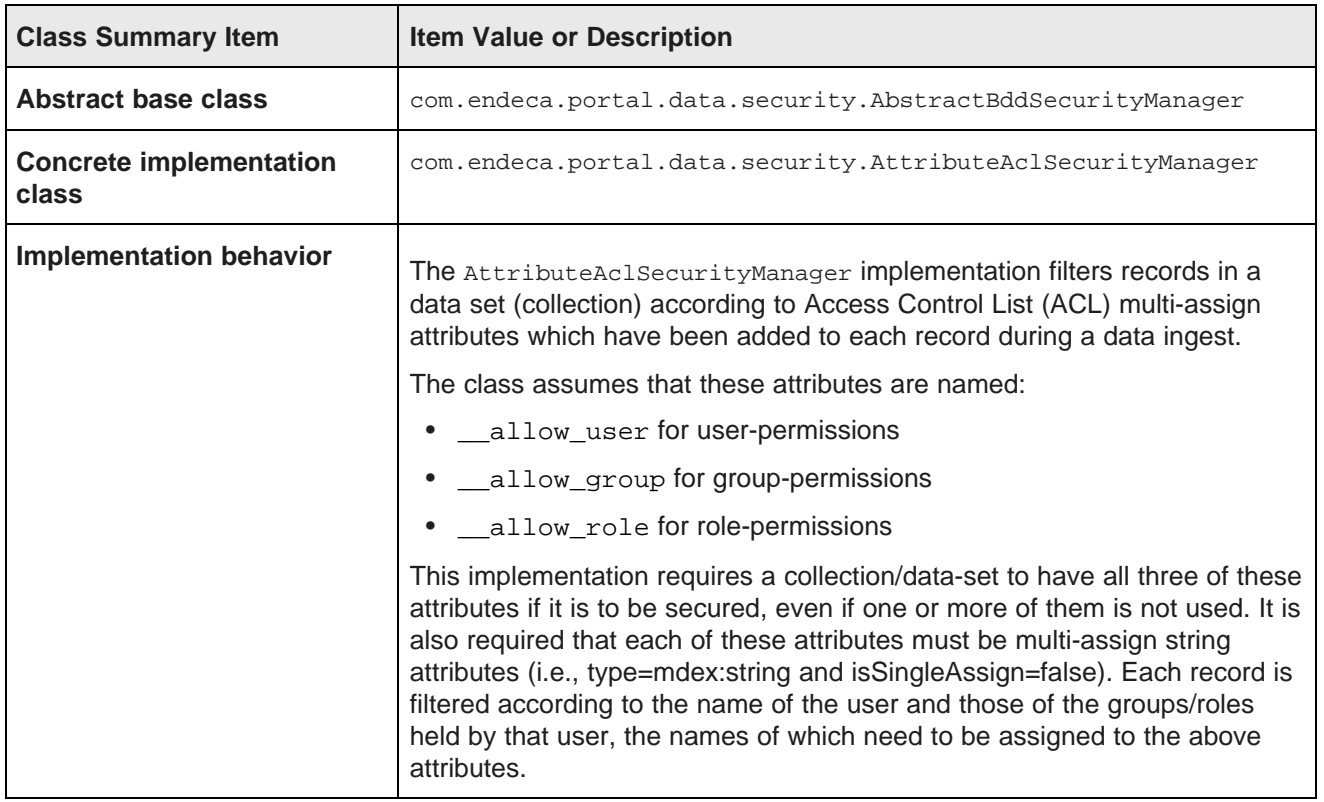

The SDK package contains a SampleBddSecurityManager.java that is based on AttributeAclSecurityManager. The file is included in the bddsecuritymanager.zip, which is in the components/endeca-extensions directory in the Component SDK.

### <span id="page-24-0"></span>**Building and deploying a new Security Manager**

Before you can use your custom Security Manager, you must deploy it to Studio. To do this, you generate a .jar file for it, then add the .jar file to the Studio .ear file.

<span id="page-24-3"></span>To build and deploy a custom Security Manager:

1. From the <securityManagerName>-mdexsecuritymanager directory you created for your new Security Manager, run the Ant build script.

This generates a .jar file named <your-security-manager-name>-bddsecuritymanager.jar, and places it in the Security Manager project directory.

- 2. Add the .jar file to the app-inf/lib directory within the deployed .ear file for Studio.
- 3. Redeploy the .ear file.

## <span id="page-24-1"></span>**Configuring Studio to use a different Security Manager**

In order to for Studio to use your Security Manager, you must configure Studio to pick up and use the new class.

<span id="page-24-4"></span>To configure Studio to use a different Security Manager:

- 1. On the **Control Panel** menu, click **Studio Settings**.
- 2. Change the value of df.mdexSecurityManager to the full name of your class, similar to the following example:

df.bddSecurityManager = com.endeca.portal.extensions.YourSecurityManagerClass

- 3. Click **Update Settings**.
- <span id="page-24-2"></span>4. To have the change take effect, restart Studio. You may also need to clear any cached user sessions.

<span id="page-25-0"></span>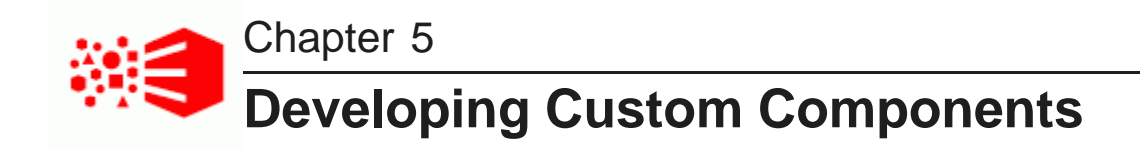

The most common use of the Component SDK is to create and deploy custom components.

Generating the Eclipse project for the [component](#page-25-1) Obtaining query results for [components](#page-26-0) Building a [component](#page-27-0) Deploying and removing custom [components](#page-28-0)

### <span id="page-25-1"></span>**Generating the Eclipse project for the component**

The Component SDK includes a script to generate an Eclipse project for a new component.

<span id="page-25-2"></span>New components are extensions of the EndecaPortlet class, which is in turn an extension of the basic Java Portlet class.

To create a new component:

- 1. At a command prompt, change to the components/portlets directory in the Component SDK.
- 2. Run the appropriate .sh or .bat version of the create command:

For example:

create.sh <componentName> "<componentDisplayName>"

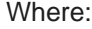

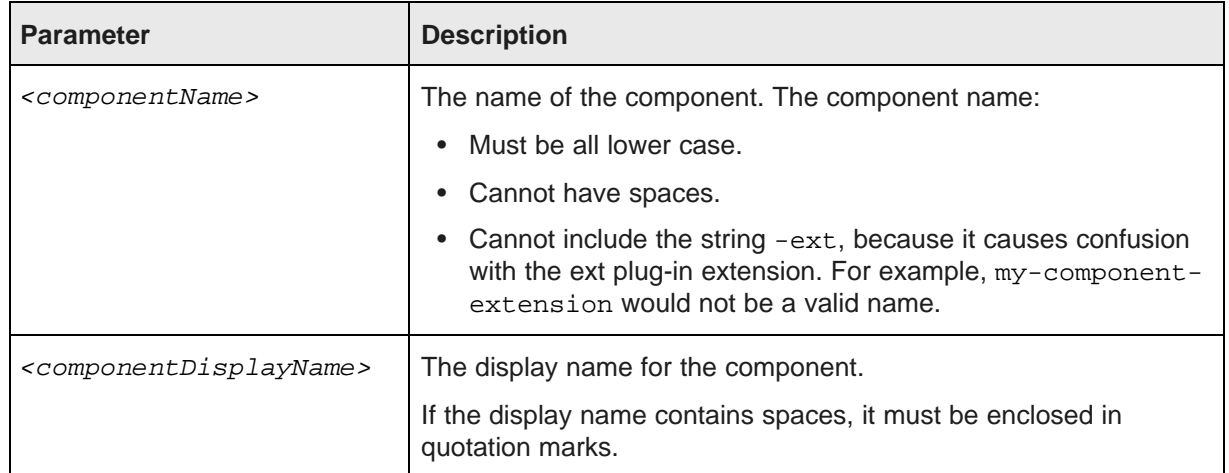

#### For example:

create.sh my-test "My New Test Component"

The script creates in the portlets directory a new directory for the new component.

The directory is the component name, with endeca- pre-pended and -portlet appended automatically. For example, if you set the name to my-test, the directory is named endeca-mytest-portlet.

This directory is an Eclipse project that you can import directly into Eclipse.

3. Import the project into Eclipse.

If your components depend on shared library projects located within the /shared directory, import those as well.

Note that it takes some time for projects to build after they are imported.

After you generate and import the component project, you can begin the actual component development.

### <span id="page-26-0"></span>**Obtaining query results for components**

When developing a component, use the *QueryState* and *QueryResults* classes to request and receive data from data sets.

<span id="page-26-1"></span>To specify the types of results the component needs, you must add the relevant QueryConfigs to the QueryState. For example:

```
QueryState query = getDataSource(request).getQueryState();
CollectionBaseView defaultBaseView = EndecaPortletUtil.getDefaultCollection(request);
query.addFunction(new NavConfig(), defaultBaseView, request.getLocale());
QueryResults results = getDataSource(request).execute(query);
```
You can then get the underlying Conversation Service API results in order to obtain the data required by your component.

Results discoveryResults = results.getDiscoveryServiceResults();

Before executing the query, you can also make other local modifications to your query state by adding filters or configurations to your query. For example:

```
String viewKey = request.getParameter(VIEW_KEY_PARAM);
DataSource ds = getDataSource(request);
QueryState query = ds.getQueryState();
SemanticView sView = ds.getCollectionOrSemanticView(viewKey, request.getLocale());
query.addFunction(new ResultsConfig(), sView, request.getLocale());
ExpressionBase expression = getDataSource(request).parseLQLExpression("Region = 'Midwest'");
query.addFunction(new SelectionFilter(expression), sView, request.getLocale());
QueryResults results = getDataSource(request).execute(query);
```
To persist QueryState changes to the user's session, which also updates the associated components, use setQueryState. For example:

```
String viewKey = request.getParameter(VIEW_KEY_PARAM);
DataSource ds = getDataSource(request);
QueryState query = ds.getQueryState();
SemanticView sView = ds.getCollectionOrSemanticView(viewKey, request.getLocale());
query.addFunction(new ResultsConfig(), sView, request.getLocale());
ExpressionBase expression = getDataSource(request).parseLQLExpression("Region = 'Midwest'");
query.addFunction(new SelectionFilter(expression), sView, request.getLocale());
ds.setQueryState(query);
```
For details on the QueryConfig and [QueryFunction](#page-28-1) classes, see Working with QueryFunction Classes on [page](#page-28-1) 29, and the Component SDK API Reference.

### <span id="page-27-0"></span>**Building a component**

After completing the component development, you set the build properties, then build the component in Eclipse.

<span id="page-27-1"></span>To build a component:

1. Before building the component, you need to make sure the build properties are set correctly. Open the build.xml in the root directory of the component.

By default, the build properties are:

```
<property name="shared.libs" value="endeca-common-resources,endeca-discovery-taglib" />
<property name="endeca-common-resources.includes" value="**/*" />
<property name="endeca-common-resources.excludes" value="" />
```
These properties are used as follows:

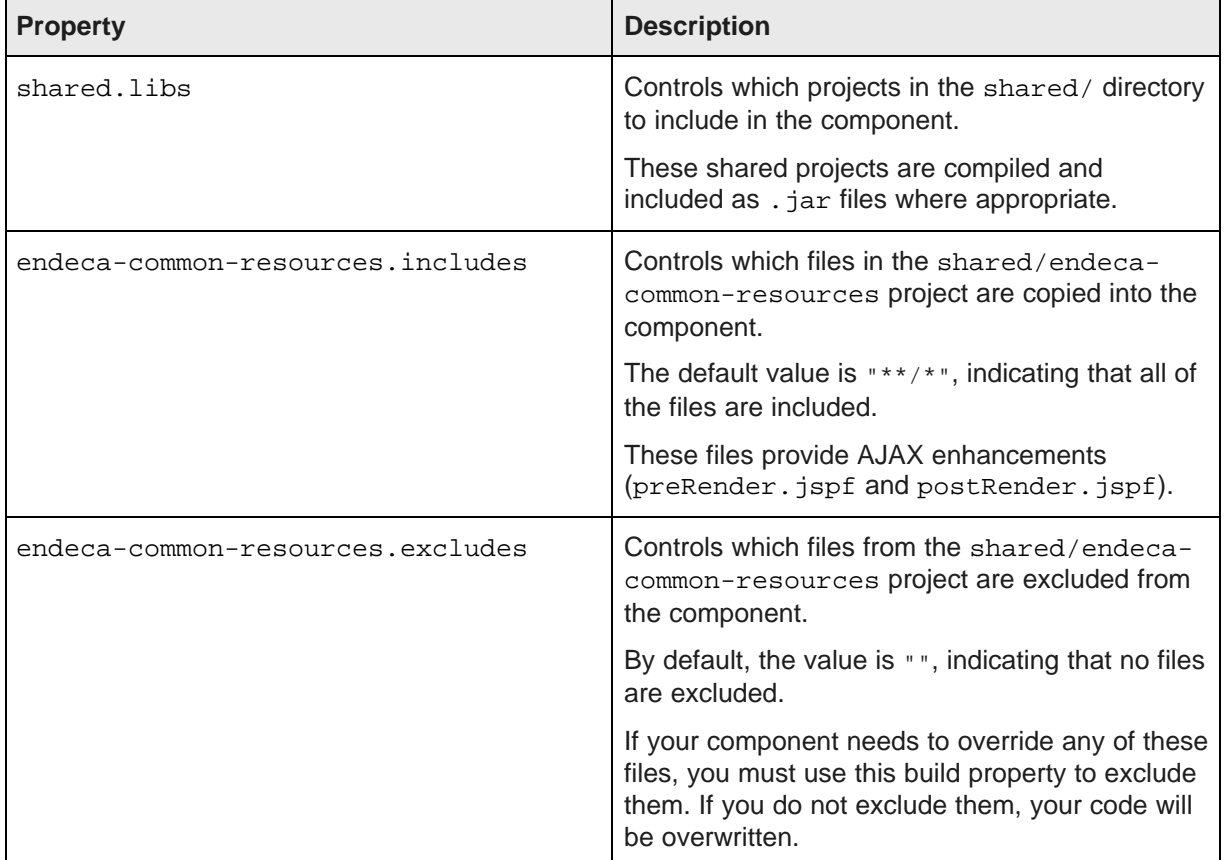

You can specify the includes and excludes properties for any shared library. For example:

```
<property name="endeca-discovery-taglib.includes" value="**/*" />
<property name="endeca-discovery-taglib.excludes" value="" />
```
- 2. Once the build properties are set, then in your Eclipse project, open the build. $xml$  file.
- 3. If the project is not configured to build automatically, then in the outline view, right-click the deploy task and select **Run as...>Ant Build**.

The build process generates the component .war file, and places it in the output directory you specified. The .war file has the same name as the component.

### <span id="page-28-0"></span>**Deploying and removing custom components**

Once you have built the component .war file, you can add the component to a Big Data Discovery instance. You can also remove a component.

<span id="page-28-2"></span>To deploy and remove components:

- 1. To deploy a custom component:
	- (a) Open the Studio .ear file.
	- (b) Add the component .war file to the root of the .ear file, with the other component .war files.
	- (c) In the meta-inf directory of the .ear file, open application.xml
	- (d) Add an entry for the new component, then save the file.

#### For example:

```
<module>
    <web>
       <web-uri>my-new-component-portlet.war</web-uri>
        <context-root>/eid/my-new-component-portlet/</context-root>
    </web>
</module>
```
- (e) Redeploy the .ear file.
- (f) Restart Big Data Discovery.

During the startup process, you can check the Big Data Discovery logs to confirm that the component loaded successfully.

- 2. After redeploying the .ear file, to test that the component was added successfully:
	- (a) Log in to Big Data Discovery.
	- (b) From within a Big Data Discovery project, click the add component option.

Your component should be included in the list of available components.

- (c) Drag and drop the new component onto the page.
- <span id="page-28-1"></span>3. To remove a component:
	- (a) Open the Big Data Discovery .ear file.
	- (b) Remove the component .war file.
	- (c) In meta-inf/application.xml, remove the entry for the component.
	- (d) Redeploy the .ear file.

<span id="page-29-0"></span>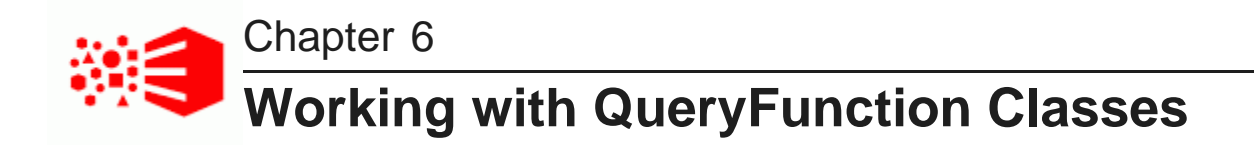

When developing custom components, you can use the provided QueryFunction classes to filter and query data. You can also create and implement your own QueryFunction classes.

Provided [QueryFunction](#page-29-1) filter classes Provided [QueryConfig](#page-36-0) functions Creating and deploying a custom [QueryFunction](#page-41-0) class

### <span id="page-29-1"></span>**Provided QueryFunction filter classes**

Big Data Discovery provides the following QueryFunction filter classes. Filters are used to change the current query state.

The available filter classes are:

- DataSourceFilter
- RefinementFilter
- NegativeRefinementFilter
- RangeFilter, including the following date/time-specific range filters that extend RangeFilter:
	- DateRangeFilter
	- TimeRangeFilter
	- DurationRangeFilter
- DateFilter
- LastNDateFilter
- GeoFilter
- SearchFilter

In addition to the information here, for more details on the QueryFunction filter classes, see the Component SDK API Reference.

#### **DataSourceFilter**

<span id="page-29-2"></span>Uses an EQL snippet to provide the filtering. DataSourceFilter refinements are not added to the **Selected Refinements** panel.

#### The available properties are:

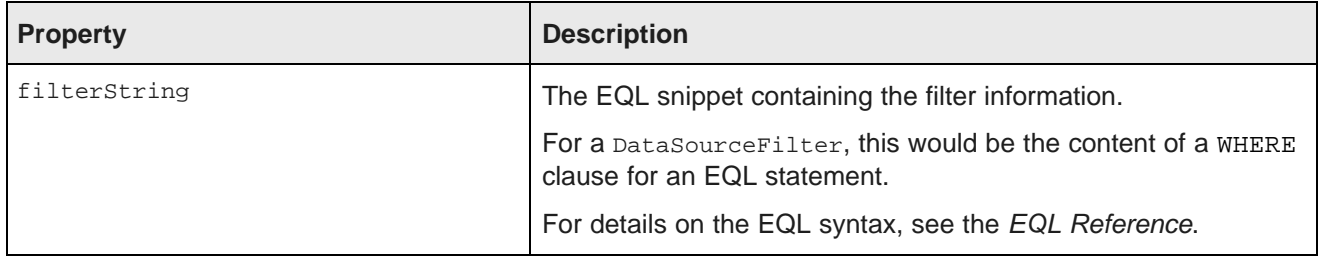

For example, to filter data to only show records from the Napa Valley region with a price lower than 40 dollars:

```
ExpressionBase expression = dataSource.parseLQLExpression("Region='Napa Valley' and P_Price<40");
DataSourceFilter dataSourceFilter = new DataSourceFilter(expression);
```
#### **RefinementFilter**

<span id="page-30-0"></span>Used to filter data to include only those records that have the provided attribute values. RefinementFilter refinements are added to the **Selected Refinements** panel.

The properties for a RefinementFilter are:

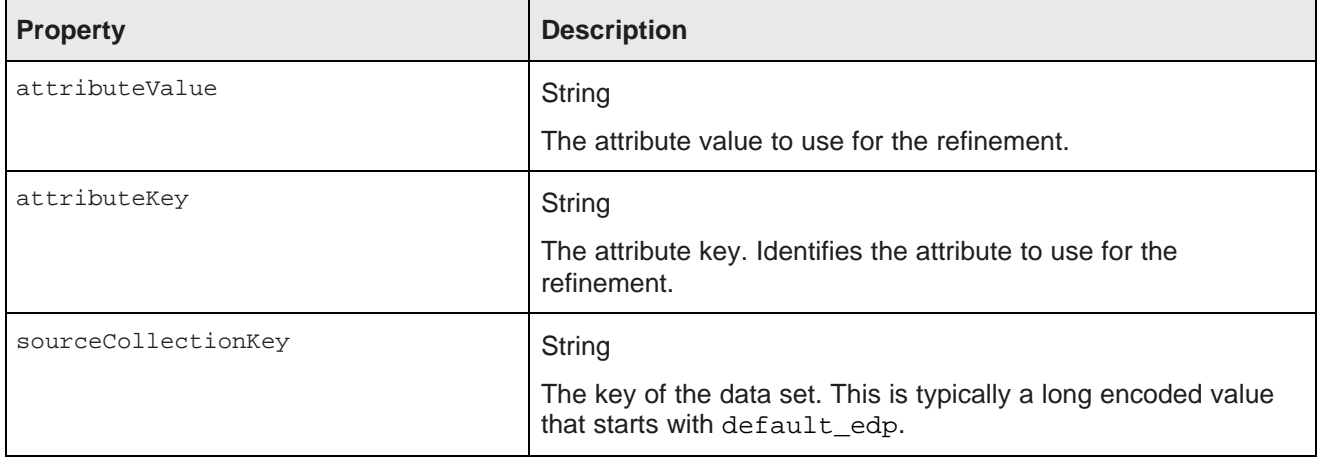

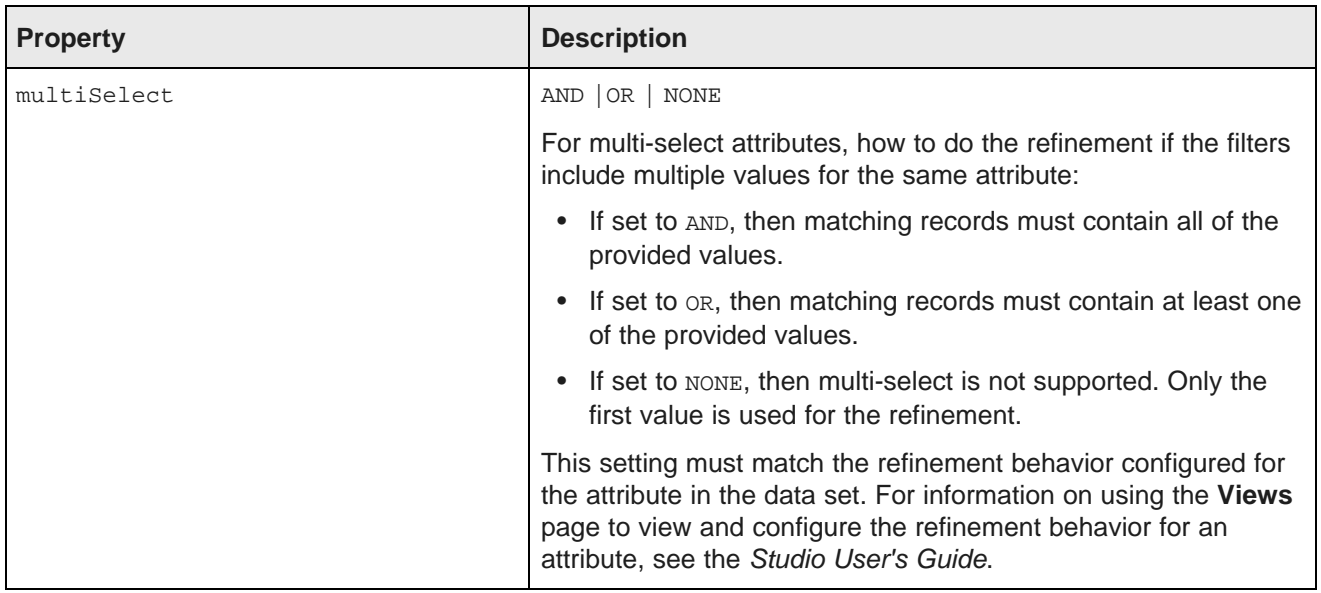

In the following example, the data is refined to only include records that have a value of 1999 for the Year attribute.

RefinementFilter refinementFilter = new RefinementFilter("1999", "Year", "default\_edp\_cc7ea");

#### **NegativeRefinementFilter**

<span id="page-31-0"></span>Used to filter data to exclude records that have the provided attribute value. NegativeRefinementFilter refinements are added to the **Selected Refinements** panel.

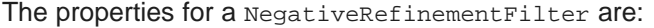

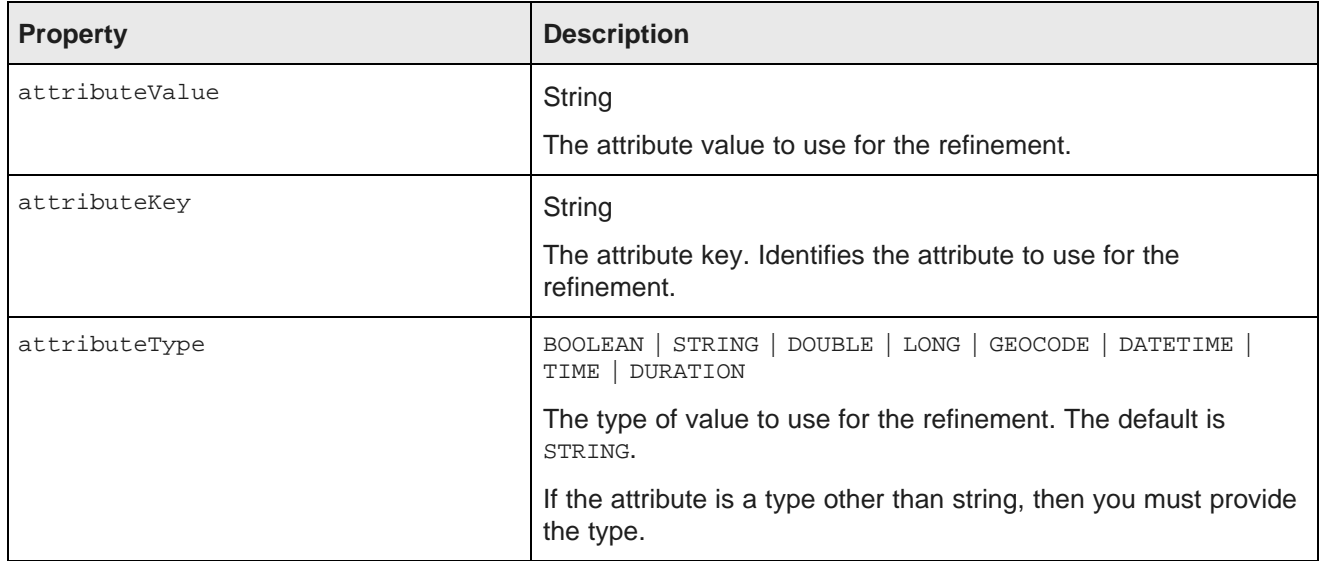

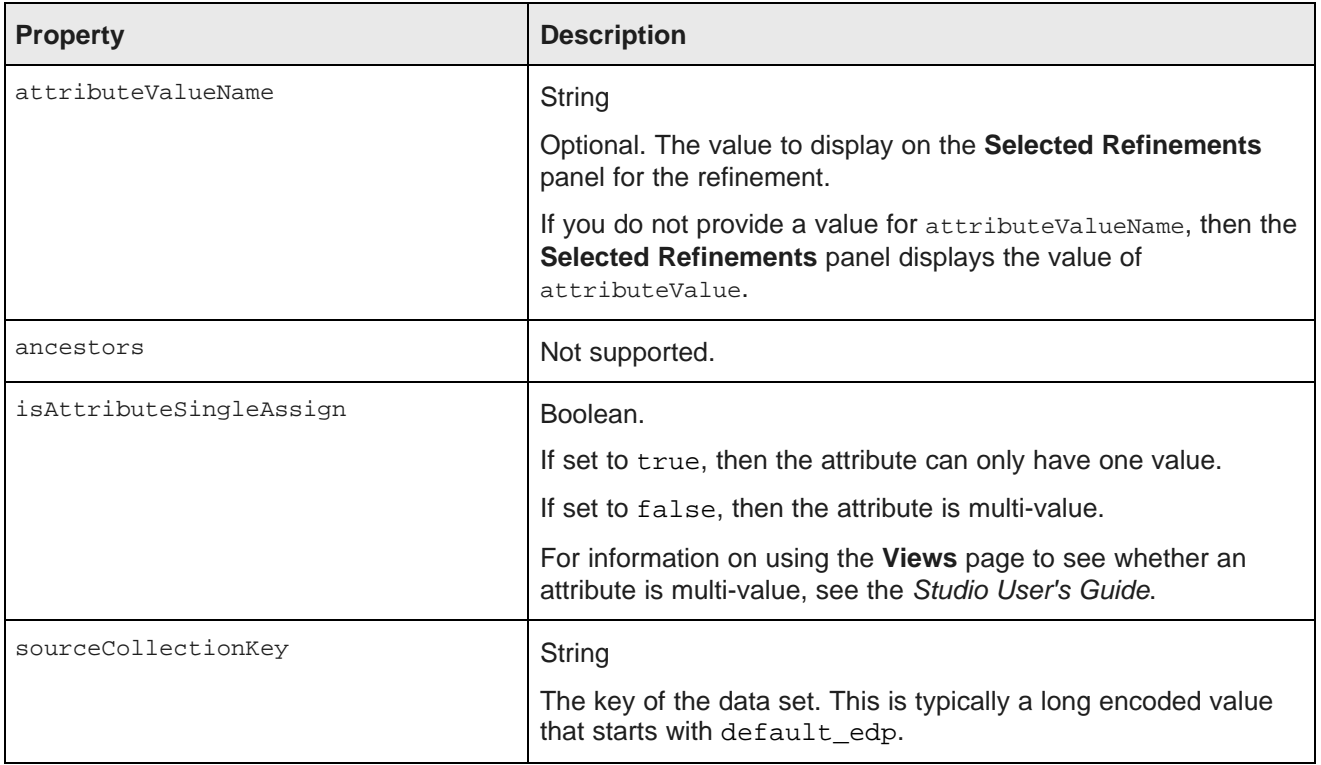

In the following example, the data is refined to only include records that do NOT have a value of Washington for the Region attribute. Because Region is a string attribute, no other configuration is needed.

```
NegativeRefinementFilter negativeRefinementFilter
= new NegativeRefinementFilter("Region", "Washington");
```
In the following example, the data is refined to only include records that do NOT have a value of 1997 for the P\_Year attribute, which is a single-assign attribute. Because P\_Year is not a string attribute, the attribute type LONG is specified.

```
NegativeRefinementFilter negativeRefinementFilter
= new NegativeRefinementFilter("P_Year", "1997", PropertyType.LONG,
   true, "default_edp_cc7ea760");
```
#### **RangeFilter**

<span id="page-32-0"></span>Used to filter data to include only those records that have attribute values within the specified range. RangeFilter refinements are added to the **Selected Refinements** panel.

The properties for a RangeFilter are:

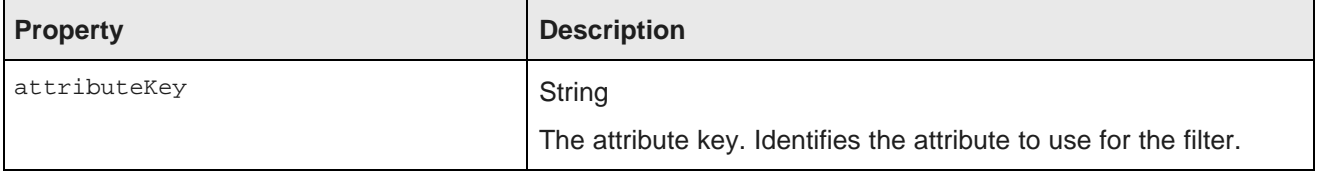

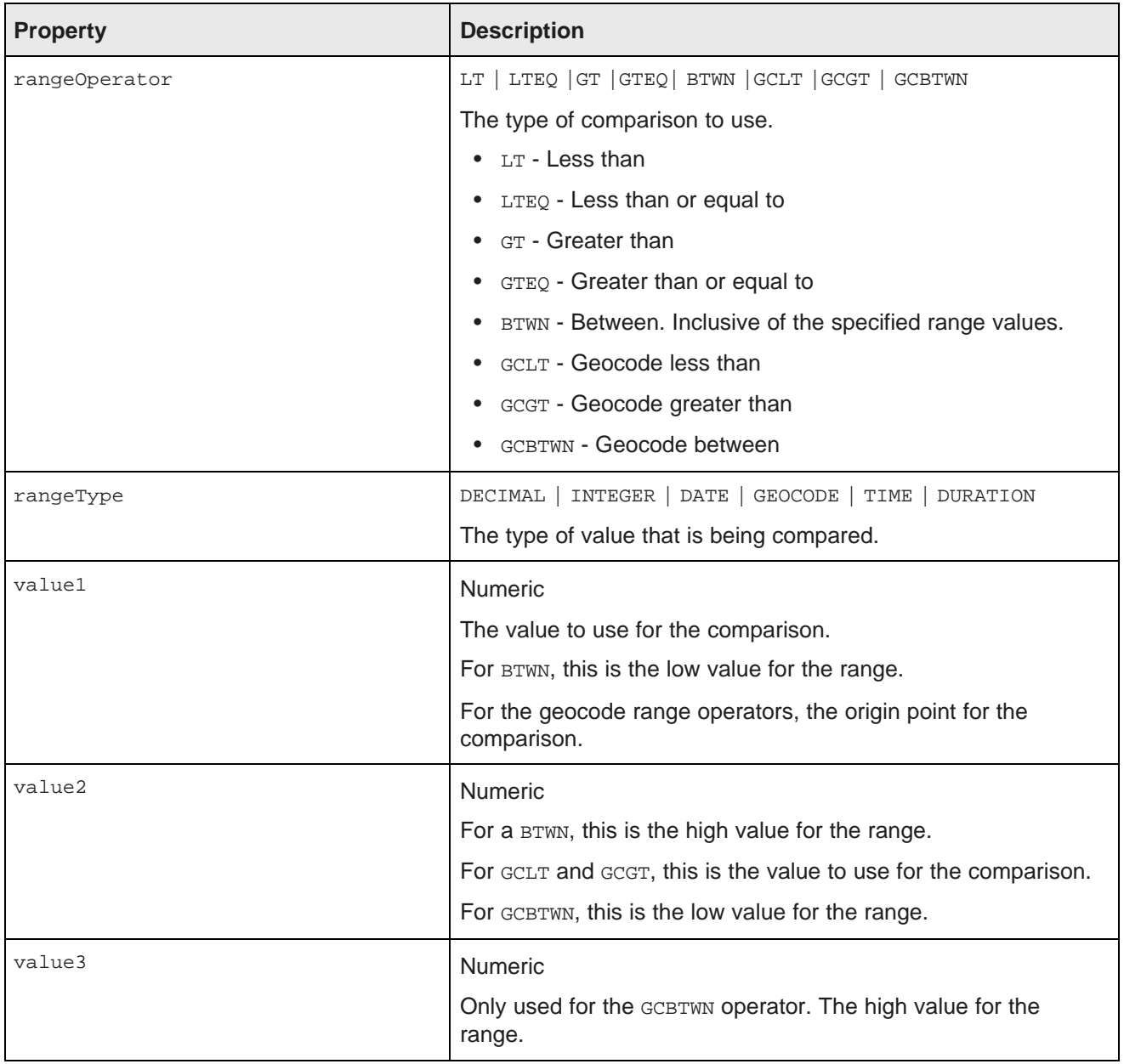

In the following example, the data is refined to only include records where the value of P\_Score is a number between 80 and 100:

RangeFilter rangeFilter = new RangeFilter("P\_Score", RangeType.INTEGER, RangeOperator.BTWN, "80", "100");

There are also date/time-specific range filters that extend RangeFilter:

- DateRangeFilter
- TimeRangeFilter
- DurationRangeFilter

#### **DateFilter**

<span id="page-34-1"></span>Used to filter date values. Using a DateFilter, you can filter by subsets of the date/time value. For example, you can filter a date attribute to include all records with a specific year or specific month.

The properties for a DateFilter are:

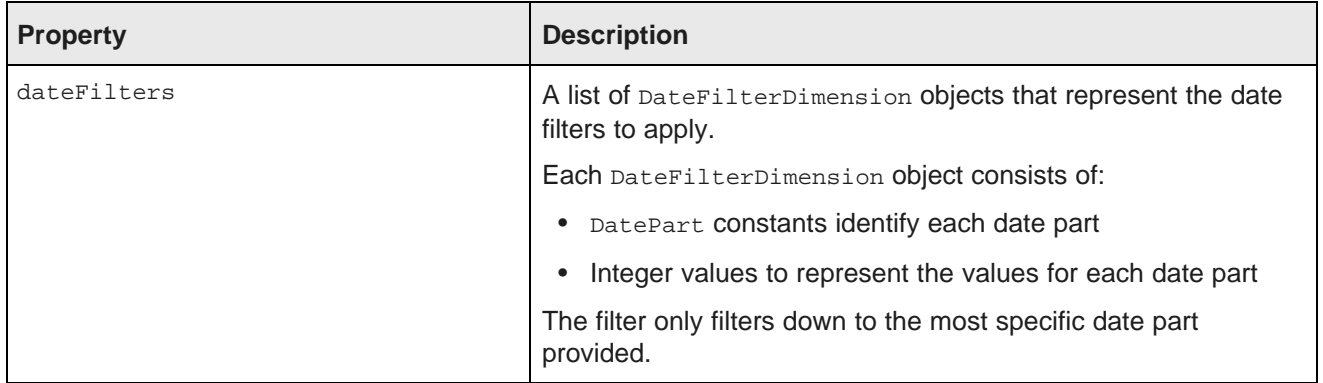

In the following example, the data is refined to only include records where SalesDate is June 15, 2006. The filter only provides the year, month, and day. Even if records have different hour-minute-second values for SalesDate, as long as they are within June 15, 2006, they still match this filter:

```
DateFilterDimension dfd = new DateFilterDimension();
dfd.addDatePartFilter(DatePart.YEAR, 2006);
dfd.addDatePartFilter(DatePart.MONTH, 6);
dfd.addDatePartFilter(DatePart.DAY_OF_MONTH, 15);
DateFilter dateFilter = new DateFilter("SalesDate", dfd);
```
#### **LastNDateFilter**

<span id="page-34-0"></span>Used to filter the date to include records with a date attribute with a value in the last n years, months, or days.

The properties for a LastNDateFilter are:

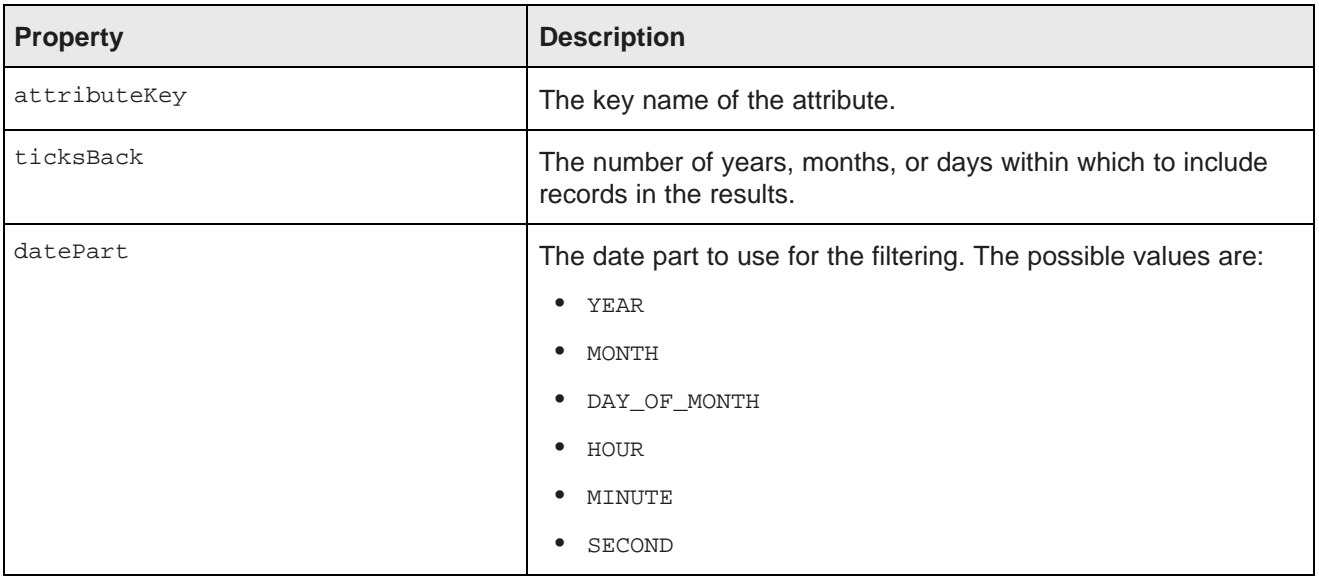

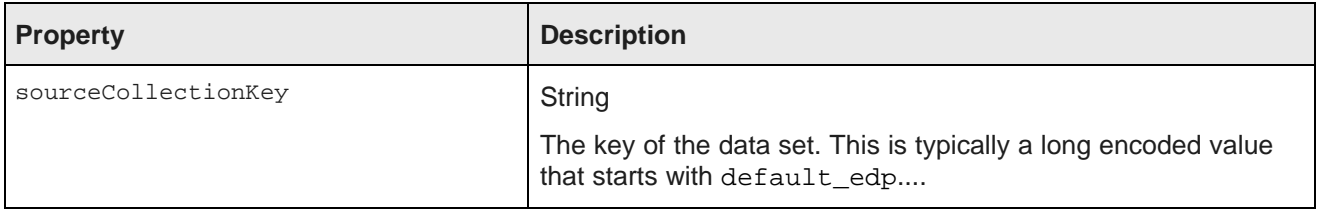

In the following example, the data is refined to only include records with SalesDate values from the last 3 years:

LastNDateFilter lastNDateFilter = new LastNDateFilter("SalesDate", 3, DatePart.YEAR);

#### **GeoFilter**

<span id="page-35-0"></span>Used filter data to include records with a geocode value within a specific distance of a specific location.

The properties for a GeoFilter are:

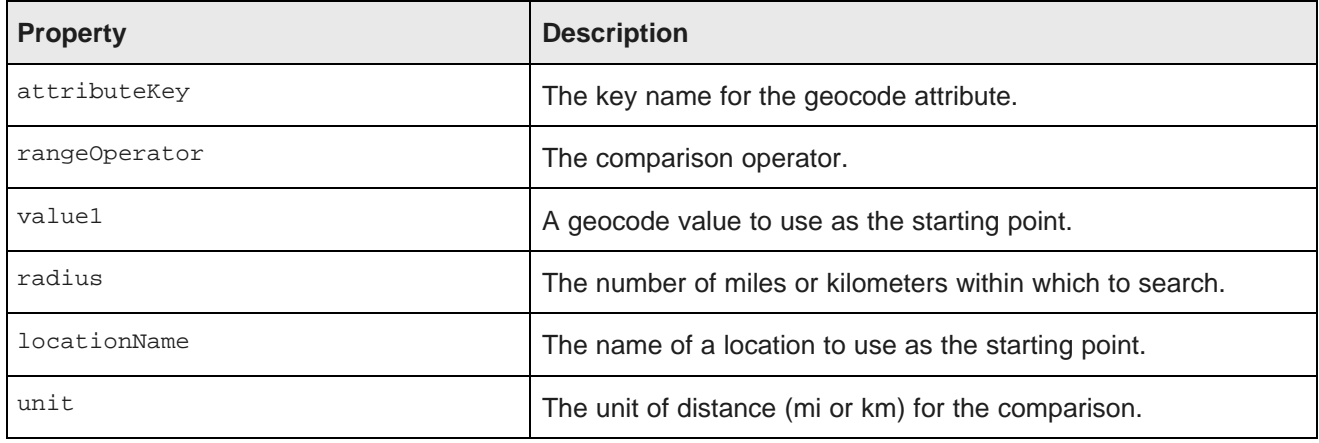

#### **SearchFilter**

<span id="page-35-1"></span>Used to filter the data to include records that have the provided search terms. SearchFilter refinements are added to the **Selected Refinements** panel.

The properties for a SearchFilter are:

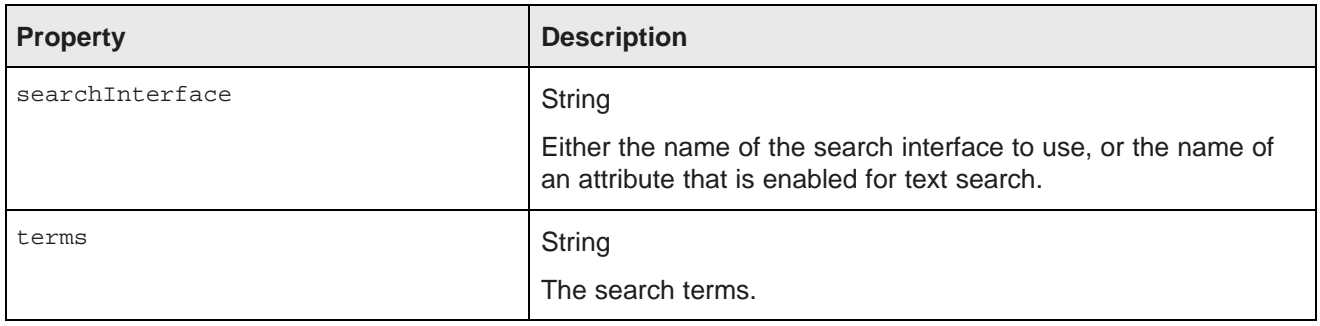

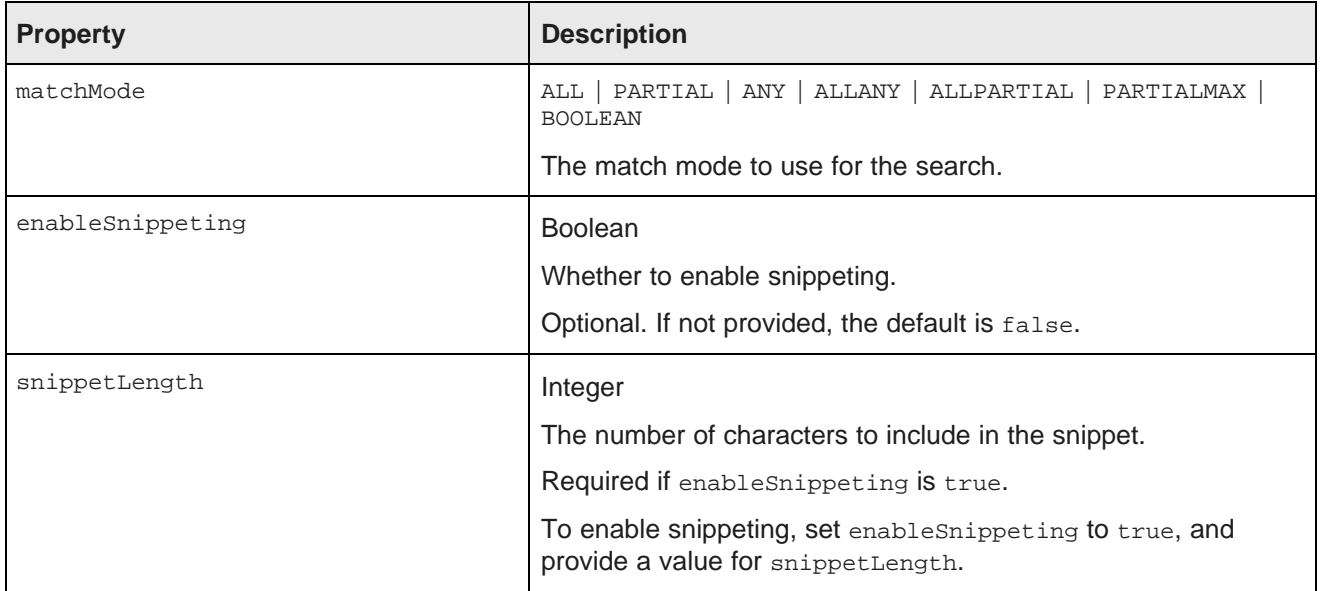

In the following example, the filter uses the "default" search interface to search for the terms "California" and "red". The matching records must include all of the search terms. Snippeting is supported, with a 100 character snippet being displayed.

```
SearchFilter.Builder builder = new SearchFilter.Builder("default", "California red");
builder.matchMode(MatchMode.ALL);
builder.enableSnippeting(true);
builder.snippetLength(100);
SearchFilter searchFilter = builder.build();
```
## <span id="page-36-0"></span>**Provided QueryConfig functions**

Studio provides the following QueryConfig functions, used to manage the results returned by a query. These are more advanced functions for component development.

Each QueryConfig function generally has a corresponding function in DiscoveryServiceUtils to get the results.

QueryConfig functions are most often used to obtain results that are specific to a component. Because of this, QueryConfig functions should never be persisted to the application data domain using setQueryState(), as this would affect all of the components that are bound to the same data. Instead, QueryConfig functions should only be added to a component's local copy of the **QueryState** object.

The available QueryConfig functions are:

- AttributeTextValueSearchConfig
- AttributeValueSearchConfig
- BreadcrumbsConfig
- LQLQueryConfig
- RecordDetailsConfig
- ResultsConfig
- ResultsSummaryConfig
- SearchAdjustmentsConfig
- SortConfig

In addition to the information here, for more details on the *QueryConfig functions*, see the *Component SDK* API Reference.

#### **AttributeTextValueSearchConfig**

<span id="page-37-0"></span>Used for text searches, such as in the **Available Refinements** panel and the **Search Box** functions.

AttributeTextValueSearchConfig has the following properties:

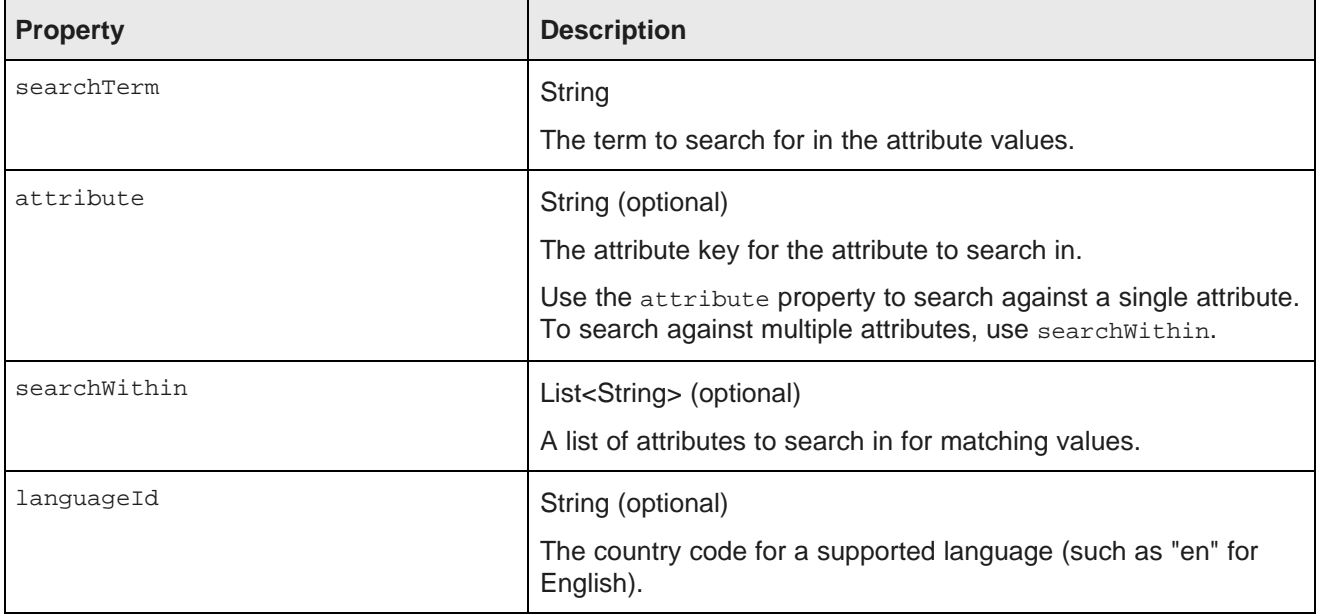

The following example searches for the term "merlot":

```
AttributeTextValueSearchConfig attributeTextValueSearchConfig
= new AttributeTextValueSearchConfig("merlot");
```
#### **AttributeValueSearchConfig**

<span id="page-37-1"></span>Used for type-ahead in a search field. For example, used for **Available Refinements** to narrow down the list of available values for an attribute.

AttributeValueSearchConfig has the following properties:

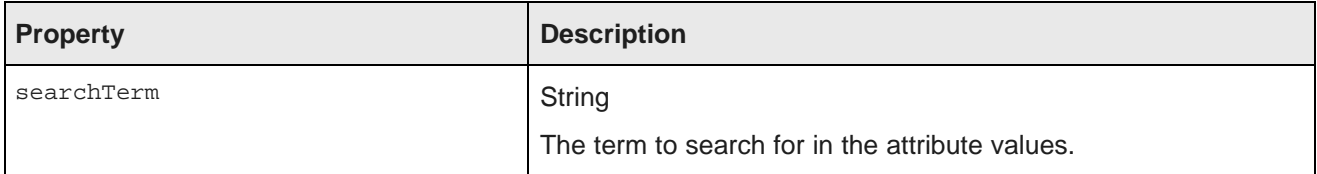

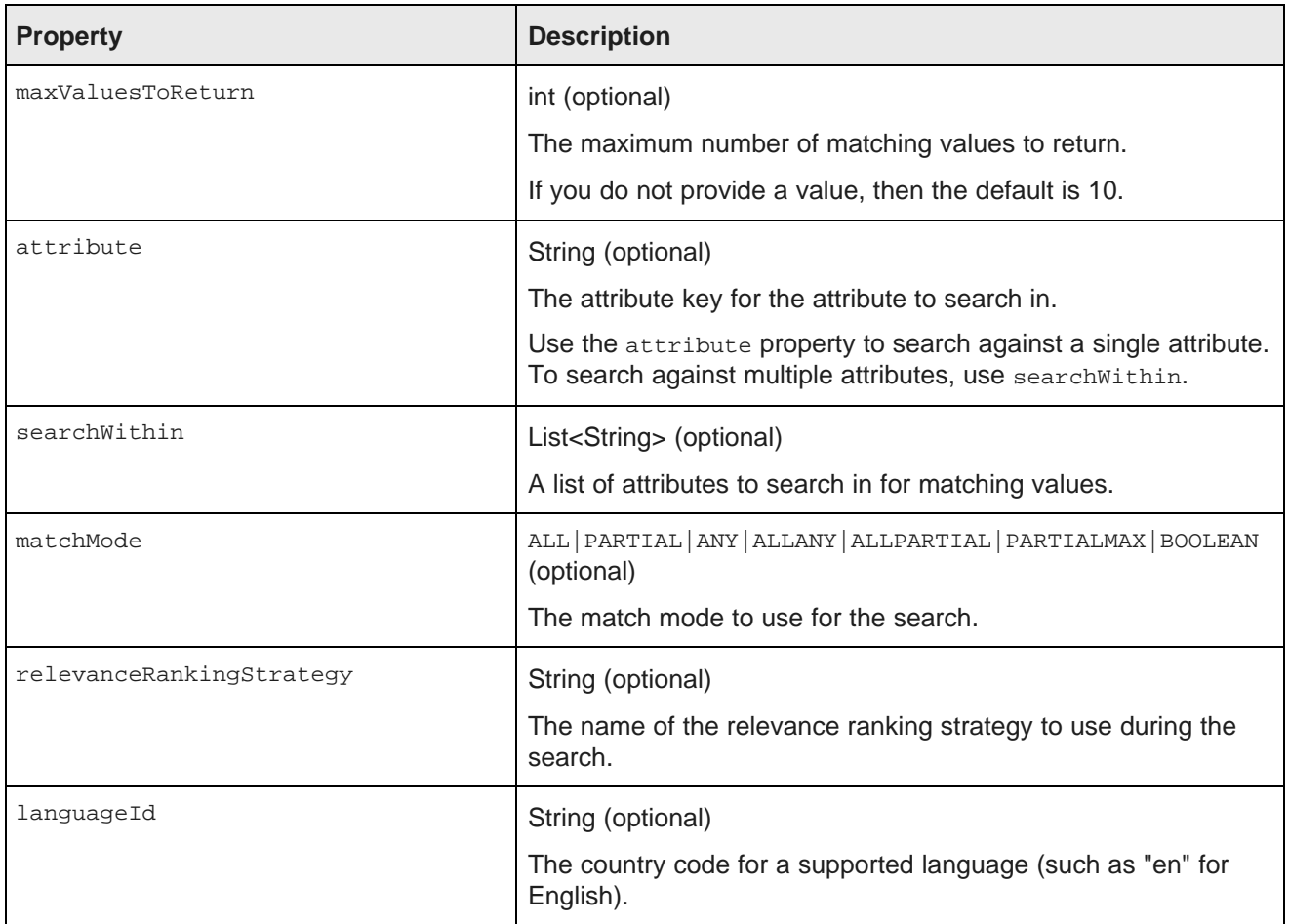

The following example searches for the term "red" in the WineType attribute values:

```
AttributeValueSearchConfig attributeValueSearchConfig
= new AttributeValueSearchConfig("red", "WineType");
```
#### **BreadcrumbsConfig**

<span id="page-38-0"></span>Used to return the refinements associated with the query.

BreadcrumbsConfig has the following property:

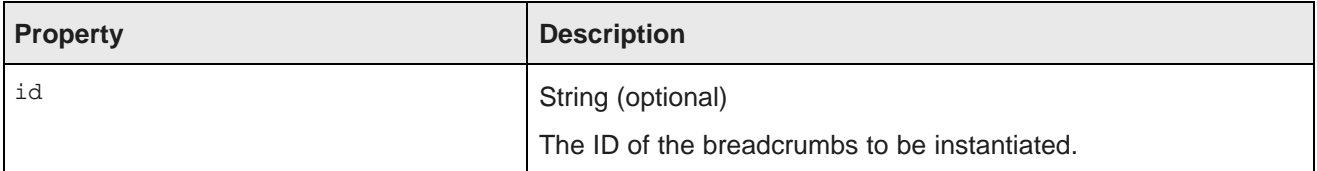

This example returns the refinements:

BreadcrumbsConfig breadcrumbsConfig = new BreadcrumbsConfig();

### **LQLQueryConfig**

<span id="page-39-0"></span>Executes an EQL query on top of the current filter state.

LQLQuery has the following property:

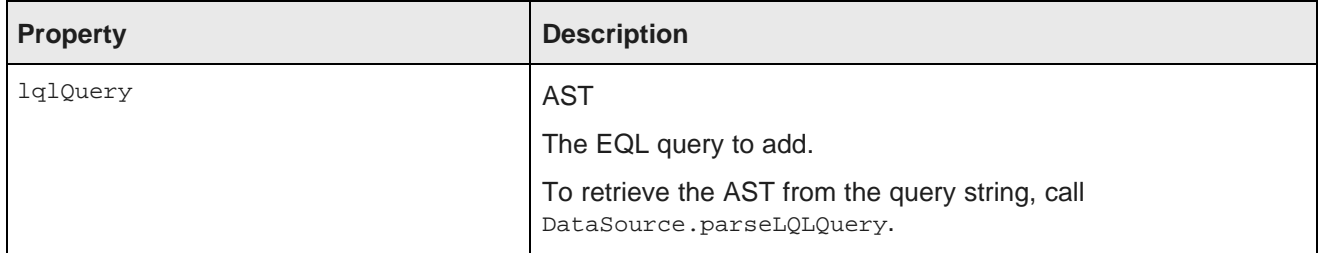

The following example retrieves the average of the P\_Price attribute grouped by Region:

```
Query query
= dataSource.parseLQLQuery("return mystatement as select avg(P_Price) as avgPrice group by Region",
true);
LQLQueryConfig lqlQueryConfig = new LQLQueryConfig(query);
```
#### **RecordDetailsConfig**

<span id="page-39-1"></span>Sends an attribute key-value pair to assemble the details for a selected record. The complete set of attributevalue pairs must uniquely identify the record.

RecordDetailsConfig has the following property:

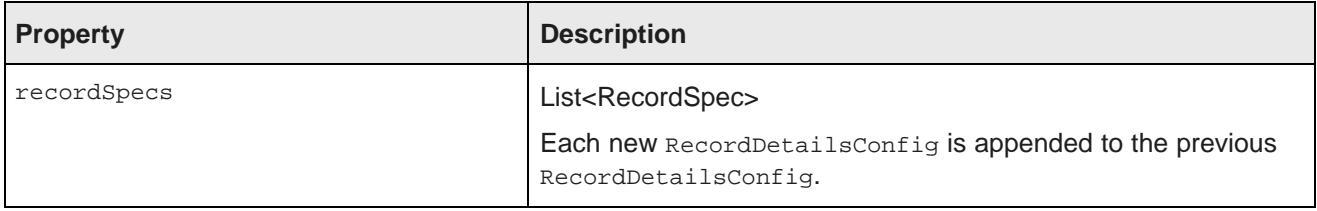

The following example sends the value of the P\_WineID attribute:

```
List<RecordSpec> recordSpecs = new ArrayList<RecordSpec>();
recordSpecs.add(new RecordSpec("P_WineID", "37509"));
RecordDetailsConfig recordDetailsConfig = new RecordDetailsConfig(recordSpecs);
```
#### **ResultsConfig**

<span id="page-39-2"></span>Used to manage the returned records. Allows for paging of the records.

ResultsConfig has the following properties:

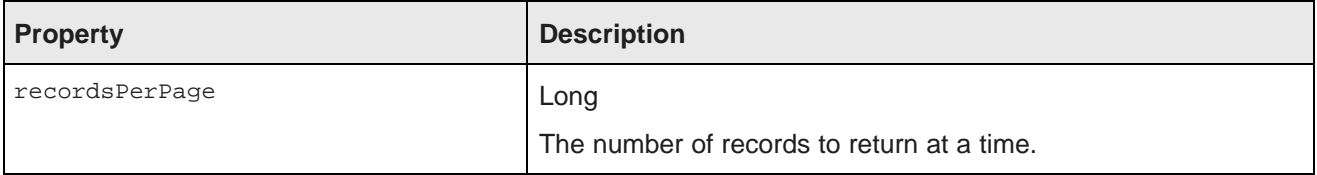

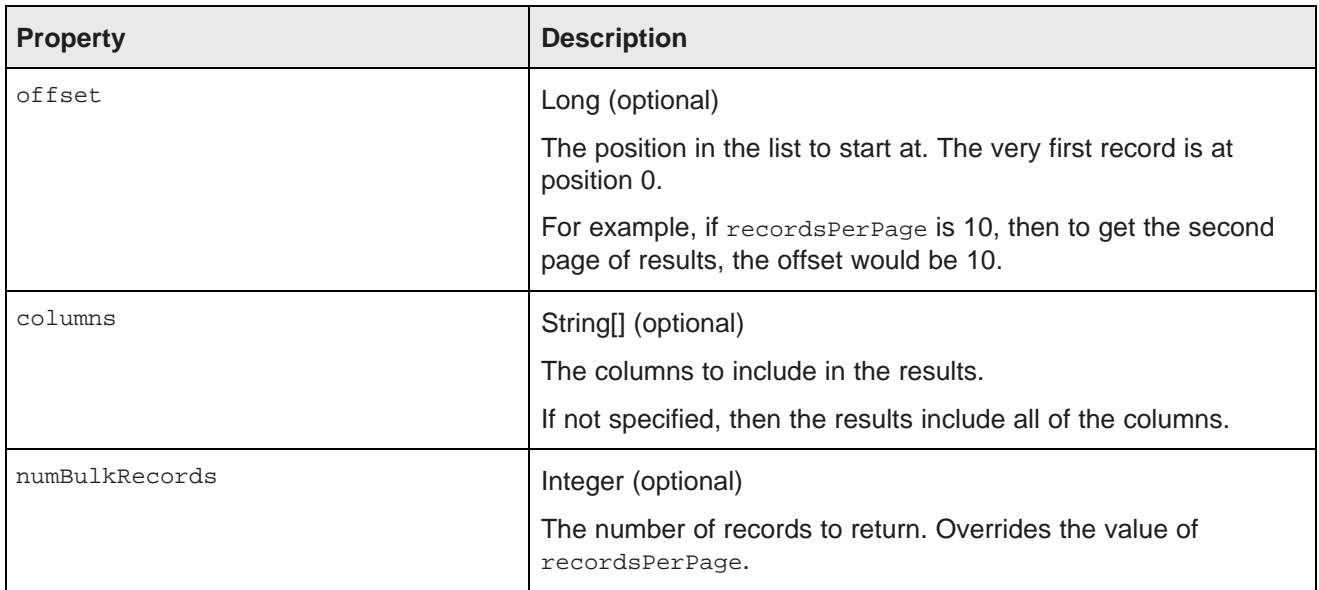

The following example returns a selected set of columns for the third page of records, where each page contains 50 records:

```
ResultsConfig resultsConfig = new ResultsConfig();
resultsConfig.setOffset(100);
resultsConfig.setRecordsPerPage(50);
String[] columns = {"WineID", "Name", "Description", "WineType", "Winery", "Vintage"};
resultsConfig.setColumns(columns);
```
### **ResultsSummaryConfig**

<span id="page-40-0"></span>Gets the number of records returned from a query.

ResultsSummaryConfig resultsSummaryConfig = new ResultsSummaryConfig();

#### **SearchAdjustmentsConfig**

<span id="page-40-1"></span>Returns DYM (Did You Mean) and auto-correction items for a search.

SearchAdjustmentsConfig searchAdjustmentsConfig = new SearchAdjustmentsConfig();

### **SortConfig**

<span id="page-40-2"></span>Used to sort the results of a query. Used in conjunction with ResultsConfig.

SortConfig has the following properties:

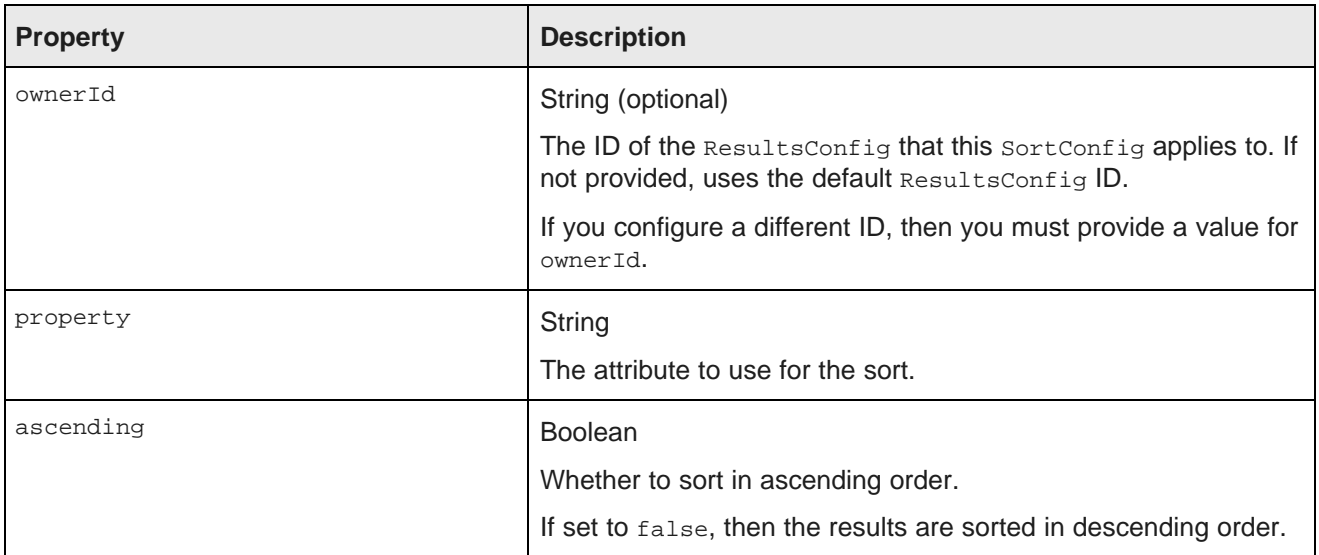

For example, with the following  $\text{sortconfig}$ , the results are sorted by the P\_Score attribute in descending order:

SortConfig sortConfig = new SortConfig("P\_Score", false);

### <span id="page-41-0"></span>**Creating and deploying a custom QueryFunction class**

The Component SDK allows you to create custom QueryFunction classes.

Generating the Eclipse project for the [QueryFunction](#page-41-1) class Implementing a custom [QueryFunction](#page-42-0) class Building and deploying a custom [QueryFunction](#page-43-0) class Adding a custom [QueryFunction](#page-43-1) to a custom component project

### <span id="page-41-1"></span>**Generating the Eclipse project for the QueryFunction class**

The Component SDK includes a script to generate the Eclipse project for the QueryFunction class.

<span id="page-41-2"></span>To generate the Eclipse project for a new QueryFunction class:

- 1. From the command line, change to the components/endeca-extensions subdirectory of the Component SDK.
- 2. To create a *QueryFilter* class, run the appropriate . sh or . bat version of the createqueryfilter command.

For example on Linux:

./create-queryfilter.sh <queryFilterName>

Where  $\langle\text{queryFilterName}\rangle$  is the name you want to use for the  $\langle\text{queryConfig class.}|\rangle$  The name cannot have spaces.

The command creates a new directory called <queryFilterName>-QueryFilter in the endecaextensions directory.

This directory is an Eclipse project that you can import directly into Eclipse.

It contains an empty sample implementation of a QueryFilter.

3. To create a *QueryConfig* class, run the appropriate . sh or . bat version of the createqueryconfig command.

For example on Linux:

./create-queryconfig.sh <queryConfigName>

Where  $\epsilon$ queryConfiqName> is the name you want to use for the  $\epsilon$  overyConfig class. The name cannot have spaces.

The command creates a new directory called <queryConfigName>-OueryConfig in the endecaextensions directory.

This directory is an Eclipse project that you can import directly into Eclipse.

It contains an empty sample implementation of a *QueryConfig.* 

For both QueryFilter and QueryConfig classes, the skeleton implementation:

- Extends either QueryFilter or QueryConfig.
- Creates stubs for the applyToDiscoveryServiceQuery, toString, and beforeQueryStateAdd methods.

applyToDiscoveryServiceQuery and toString are required methods that you must implement.

beforeQueryStateAdd is an optional method to verify the query state before the function is added. This method is used to prevent invalid query states such as duplicate refinements.

- Creates a no-argument, protected, empty constructor. The protected access modifier is optional, but recommended.
- Creates a private member variable for logging.

#### <span id="page-42-0"></span>**Implementing a custom QueryFunction class**

After you create your new QueryFunction class, you then implement it.

<span id="page-42-1"></span>To implement your new QueryFunction, you must:

- Add private filter or configuration properties.
- Create getters and setters for any filter properties you add.
- Define a no-argument constructor (protected access modifier optional, but recommended).
- Implement the applyToDiscoveryServiceQuery method.

This method is called with the following arguments:

- The Conversation Service query
- A stateName string

Your custom function should use the Conversation Service API to apply itself to the conversation service query argument.

The stateName argument provides the value to use for state name references in Conversation Service filters or content element configs that your custom function adds to the query.

• Implement the toString method, which is used to compare QueryFunction instances for equality.

toString should be consistent and deterministic in order to accurately determine if two instances of your custom QueryFunction are identical or distinct.

• Optionally, implement the beforeQueryStateAdd(QueryState state) method to check the current query state before the function is added.

### <span id="page-43-0"></span>**Building and deploying a custom QueryFunction class**

When you have finished development on your custom QueryFunction class, you build it, then add the resulting .jar file to the .ear file.

<span id="page-43-2"></span>To build and deploy a QueryFunction:

- 1. In your Eclipse project for the OueryFunction, open the build. xml file.
- 2. If the project is not configured to build automatically, then in the outline view, right-click the deploy task and select **Run as...>Ant Build**.

The Component SDK builds the QueryFunction, and places the resulting .jar file in the output directory you specified.

- 3. To make the QueryFunction available to all of your custom components, place the .jar file in the app-inf/lib directory of the extracted .ear file.
- 4. To add the QueryFunction to the Big Data Discovery instance:
	- (a) Add the .jar file to the  $app-int/lib$  directory of the .ear file.
	- (b) Re-deploy the .ear file.

#### <span id="page-43-1"></span>**Adding a custom QueryFunction to a custom component project**

If you just want to use a custom  $\Omega_{\text{veryFunction}}$  in a specific custom component, you add its . jar file to the component's Eclipse build path.

<span id="page-43-3"></span>To add the QueryFunction to a custom component project:

- 1. In Eclipse, right-click the component project, then select **Build Path>Configure Build Path**.
- 2. Click the **Libraries** tab.
- 3. Click **Add Variable**.
- 4. Select **DF\_GLOBAL\_LIB**.

You should have added this variable when you set up the Component SDK. See [Preparing](#page-20-0) your system for Component SDK [development](#page-20-0) on page 21.

- 5. Click **Extend**.
- 6. Open the ext/ directory.
- 7. Select the . jar file for your custom QueryFunction.
- 8. Click **OK**.

After adding the . jar file to the build path, you can import the class, and use your custom QueryFilter or QueryConfig to modify your QueryState.

## **Index**

#### **A L**

AttributeTextValueSearchConfig QueryConfig 
LastNDateFilter QueryFunction class [35](#page-34-0)<br>
LOLOueryConfig QueryConfig function 4 AttributeValueSearchConfig QueryConfig function [38](#page-37-1)

BreadcrumbsConfig QueryConfig function [39](#page-38-0)

components <br>building 28 building 28 building 28 components building 28 components building 28 components building 28 compo<br>AttributeValueSearchConfig [38](#page-37-0) components and the state of the state of the state of the state of th deploying [29](#page-28-2) BreadcrumbsConfig [39](#page-38-0) Eclipse project, generating [26](#page-25-2) <br>
query results, obtaining 27 <br>
RecordDetailsConfig [40](#page-39-0) query results, obtaining [27](#page-26-1) removing [29](#page-28-2) ResultsConfig [40](#page-39-2) Component SDK about 19 and the component SDK about 19 components, building [28](#page-27-1) components, generating the Eclipse project [26](#page-25-2) QueryFunction classes configuration for [21](#page-20-1) building custom [44](#page-43-2) implementing Security Manager [23](#page-22-2) custom component, adding to [44](#page-43-3) installing [20](#page-19-1)<br>
Security Manager, building 25<br>
Security Manager, building 25<br>
Security Manager, building 25<br>
Security Manager, building 25<br>
Security Manager, building 25 Security Manager, building [25](#page-24-3) Eclipse project, generating Eclipse project, generating Custom 43 Security Manager, creating [23](#page-22-3) Security Manager, deploying [25](#page-24-3)<br>
Security Manager interface 24 **CueryFunction filter classes**<br>
DataSourceFilter 30 Security Manager interface [24](#page-23-1) Control Control Control Control Control Control Control Control Control Control C<br>Skills, required 19 DataSourceFilter 35 skills, required [19](#page-18-4) system requirements [20](#page-19-2)<br>
m Visualization Component<br>
m Visualization Component<br>
GeoFilter 35 Custom Visualization Component creating [10](#page-9-2) NegativeRefinementFilter [32](#page-31-0) deleting [17](#page-16-2) RangeFilter [33](#page-32-0)<br>
example code 9 RefinementFilte example code [9](#page-8-3) and 1990 and 1990 and 1990 and 1990 and 1991 and 1991 and 1991 and 1991 and 1991 and 1991 and 1<br>
RefinementFilter 36 and 1991 and 1991 and 1991 and 1991 and 1991 and 1991 and 1991 and 1991 and 1991 and 1991 modifying JavaScript inline [16](#page-15-1) publishing [16](#page-15-2) publishing 16 **R**<br>skills, required [9](#page-8-4) **R** 

### **E S**

LQLQueryConfig QueryConfig function [40](#page-39-0)

#### **N**

**B** NegativeRefinementFilter QueryFunction class [32](#page-31-0)

### **Q**

**C** QueryConfig functions AttributeValueSearchConfig [38](#page-37-1) SearchAdjustmentsConfig [41](#page-40-1)<br>SortConfig 41

SearchFilter [36](#page-35-1)

unpublishing [17](#page-16-3) MangeFilter QueryFunction class [33](#page-32-0) RecordDetailsConfig QueryConfig function [40](#page-39-1) **D** RefinementFilter QueryFunction class [31](#page-30-0) DataSourceFilter QueryFunction class [30](#page-29-2) ResultsConfig QueryConfig function [40](#page-39-2) DateFilter QueryFunction class [35](#page-34-1) ResultsSummaryConfig QueryConfig function [41](#page-40-0)

EQL tokens [14](#page-13-0) SearchAdjustmentsConfig QueryConfig function [41](#page-40-1) SearchFilter QueryFunction class [36](#page-35-1) G<br>
Goofither Query Function class 26 and the security Manager<br>
Security Manager<br>
building 25 GeoFilter QueryFunction class 36 configuring [25](#page-24-4) configuring in Studio 25 creating [23](#page-22-3) deploying [25](#page-24-3)

implementing 23<br>interface summary [24](#page-23-1)